# < ROBOGUÍA

# **MANUAL DEL OPERADOR**

**B-83234ES/01**

# • **Instrucciones originales**

Antes de usar el robot, asegúrese de leer el "Manual de seguridad del robot FANUC (B-80687EN)" y comprender el contenido.

• Ninguna parte de este manual puede reproducirse de ninguna forma. • Todas las especificaciones y diseños están sujetos a cambios sin previo aviso.

Los productos de este manual están controlados según la "Ley de cambio de divisas y comercio exterior" de Japón. La exportación desde Japón puede estar sujeta a una licencia de exportación del gobierno de Japón.

Además, la reexportación a otro país puede estar sujeta a la licencia del gobierno del país desde donde se reexporta el producto. Además, el producto también puede estar controlado por las regulaciones de reexportación del gobierno de los Estados Unidos.

Si desea exportar o reexportar estos productos, comuníquese con FANUC para obtener asesoramiento.

En este manual hemos intentado en la medida de lo posible describir todos los diversos asuntos. Sin embargo, no podemos describir todas las cosas que no se deben hacer, o que no se pueden hacer, porque hay muchas posibilidades.

Por lo tanto, los asuntos que no se describen específicamente como posibles en este manual deben considerarse como "imposibles".

#### PRECAUCIONES DE SEGURIDAD

# **PRECAUCIONES DE SEGURIDAD**

Para la seguridad del operador y del sistema, siga todas las precauciones de seguridad al operar un robot y sus dispositivos periféricos instalados en una celda de trabajo.

Además, consulte el "MANUAL DE SEGURIDAD DE ROBOTS DE FANUC (B-80687EN)".

# 1

# **PERSONA TRABAJADORA**

El personal se puede clasificar de la siguiente manera.

## Operador:

• Enciende/apaga el controlador del robot • Inicia el programa del robot desde el panel del operador

Programador u operador de enseñanza:

• Opera el robot • Enseña al robot

dentro de la valla de seguridad

Ingeniero de mantenimiento:

• Opera el robot • Enseña

al robot dentro de la cerca de seguridad •

Mantenimiento (ajuste, reemplazo)

- Un operador no puede trabajar dentro de la valla de seguridad.

- Un programador, un operador docente y un ingeniero de mantenimiento pueden trabajar dentro de la valla de seguridad. Las actividades de trabajo dentro de la valla de seguridad incluyen levantar, colocar, enseñar, ajustar, mantener, etc.

- Para trabajar dentro de la cerca, la persona debe estar capacitada en la operación adecuada del robot.

Durante la operación, la programación y el mantenimiento de su sistema robótico, el programador, el operador docente y el ingeniero de mantenimiento deben tener cuidado adicional de su seguridad mediante el uso de las siguientes precauciones de seguridad.

- Usar ropa o uniformes adecuados durante la operación del sistema

- Llevar calzado de seguridad

- Usar casco

# **2 SEGURIDAD DE LAS PERSONAS TRABAJADORAS**

La seguridad de las personas que trabajan es la principal consideración de seguridad. Debido a que es muy peligroso ingresar al espacio operativo del robot durante la operación automática, se deben observar las precauciones de seguridad adecuadas. A continuación se enumeran las precauciones generales de seguridad. Se debe hacer una consideración cuidadosa para garantizar la seguridad de las personas que trabajan.

(1) Hacer que los trabajadores del sistema de robot asistan a los cursos de formación impartidos por FANUC.

FANUC ofrece varios cursos de formación. Comuníquese con nuestra oficina de ventas para obtener más detalles.

#### PRECAUCIONES DE SEGURIDAD

- (2) Incluso cuando el robot está parado, es posible que el robot todavía esté listo para moverse y esté esperando una señal. En este estado, se considera que el robot todavía está en movimiento. Para garantizar la seguridad de los trabajadores, proporcione al sistema una alarma para indicar de forma visual o auditiva que el robot está en movimiento.
- (3) Instale una cerca de seguridad con una puerta para que ninguna persona que trabaje pueda ingresar al área de trabajo sin pasar por la puerta. Instale un dispositivo de enclavamiento, un tapón de seguridad, etc. en la compuerta de seguridad para que el robot se detenga cuando se abra la compuerta de seguridad.

El controlador está diseñado para recibir esta señal de enclavamiento del interruptor de la puerta. Cuando se abre la puerta y se recibe esta señal, el controlador detiene el robot (consulte "TIPO DE DETENCIÓN DEL ROBOT" en SEGURIDAD para obtener detalles sobre el tipo de detención). Para la conexión, consulte la Fig. 2 (a) y la Fig. 2 (b).

- (4) Proporcione a los dispositivos periféricos una conexión a tierra adecuada (Clase A, Clase B, Clase C y Clase D).
- (5) Intente instalar los dispositivos periféricos fuera del área de trabajo.
- como una mano. (6) Dibuje un contorno en el piso que indique claramente el rango de movimiento del robot, incluidas las herramientas.
- (7) Instale un interruptor de alfombra o un interruptor fotoeléctrico en el piso con un enclavamiento a una alarma visual o auditiva que detenga el robot cuando una persona que trabaja ingrese al área de trabajo.
- potencia del robot. (8) Si es necesario, instale un bloqueo de seguridad para que nadie excepto el trabajador a cargo pueda encender el

El disyuntor instalado en el controlador está diseñado para impedir que alguien lo encienda cuando está bloqueado con un candado.

(9) Al ajustar cada dispositivo periférico de forma independiente, asegúrese de apagar el robot

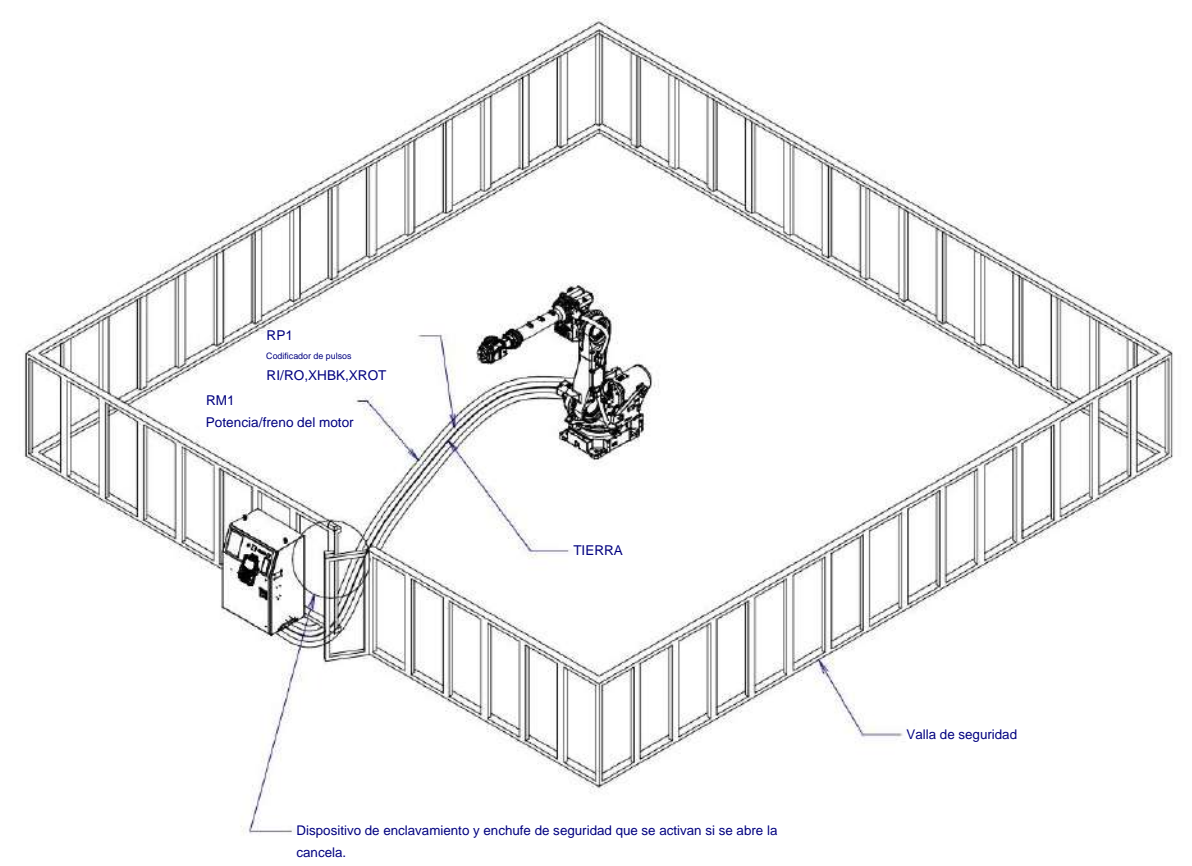

**Fig. 2 (a) Valla de seguridad y puerta de seguridad**

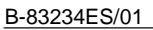

#### PRECAUCIONES DE SEGURIDAD

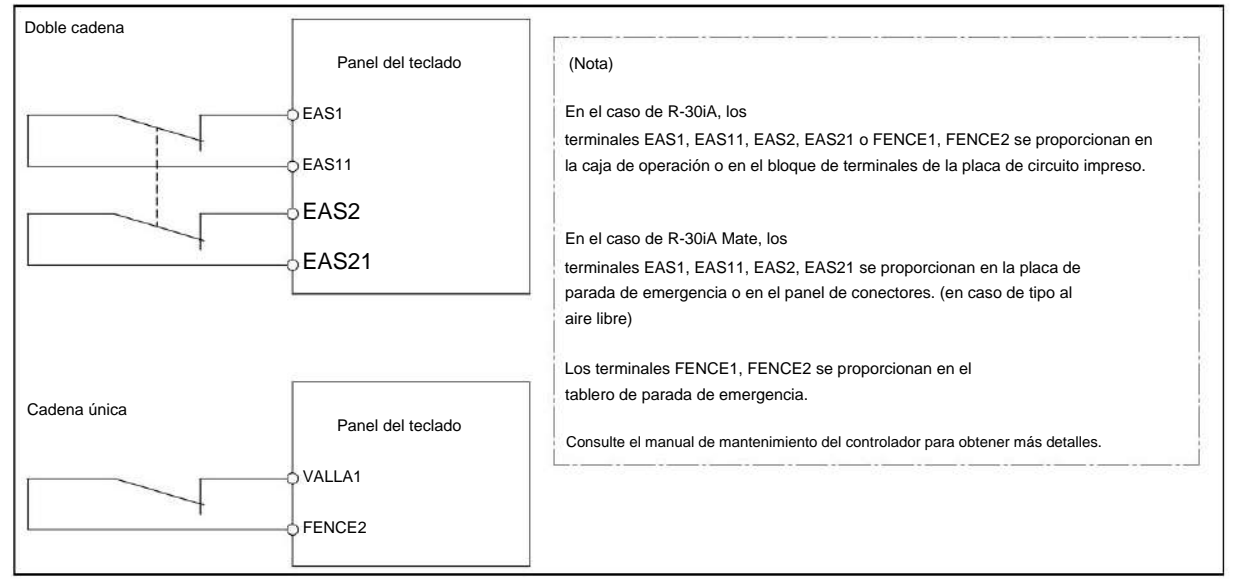

**Fig. 2 (b) Diagrama del circuito del interruptor de límite de la valla de seguridad (para el CONTROLADOR R-J3iB)**

#### **2.1 SEGURIDAD DEL OPERADOR**

El operador es una persona que opera el sistema de robot. En este sentido, un trabajador que opera la consola portátil también es un operador. Sin embargo, esta sección no se aplica a los operadores colgantes de aprendizaje.

- (1) Si no tiene que operar el robot, apague el controlador del robot o presione el botón
- botón de PARADA DE EMERGENCIA, y luego proceda con el trabajo necesario.
- (2) Opere el sistema de robot en un lugar fuera de la cerca de seguridad (3)

Instale una cerca de seguridad con una puerta de seguridad para evitar que cualquier trabajador que no sea el operador ingrese al área de trabajo inesperadamente y para evitar que el trabajador ingrese a un área peligrosa .

(4) Instale un botón de PARADA DE EMERGENCIA al alcance del operador.

El controlador de robot está diseñado para conectarse a un botón de PARADA DE EMERGENCIA externo. Con esta conexión, el controlador detiene el funcionamiento del robot (consulte "TIPO DE PARADA DEL ROBOT" en SEGURIDAD para obtener detalles sobre el tipo de parada), cuando se presiona el botón de PARADA DE EMERGENCIA externo. Consulte el siguiente diagrama para la conexión.

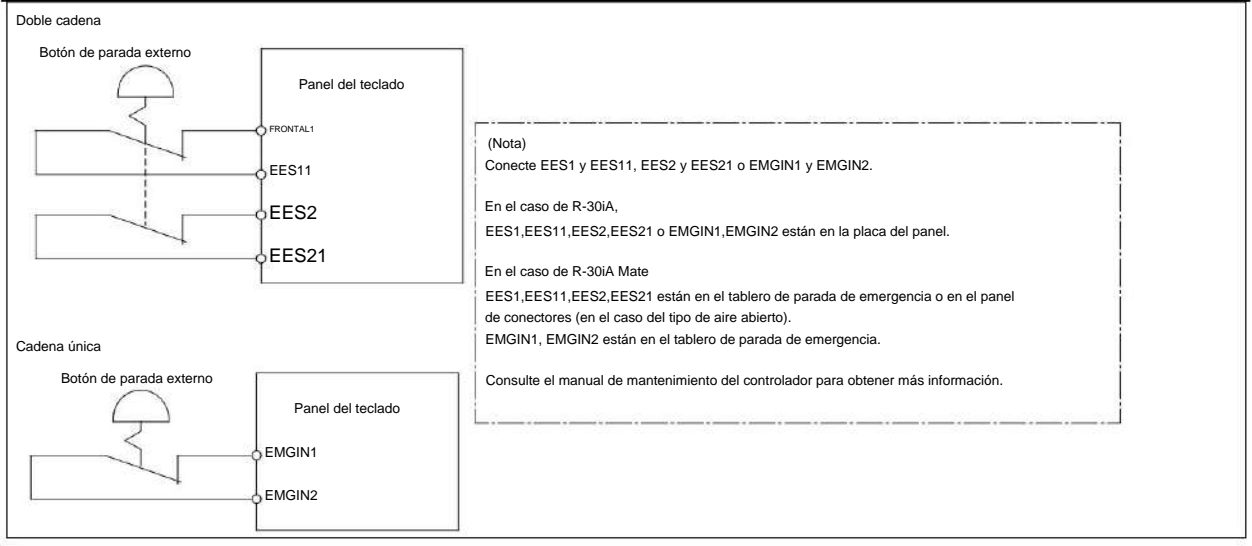

**Fig.2.1 Diagrama de conexión del botón de parada de emergencia externo**

## **SEGURIDAD DEL PROGRAMADOR 2.2**

Mientras enseña al robot, el operador debe ingresar al área de trabajo del robot. El operador debe garantizar especialmente la seguridad del operador de la consola portátil.

- (1) A menos que sea específicamente necesario para ingresar al área de trabajo del robot, realice todas las tareas fuera del área.
- (2) Antes de enseñarle al robot, verifique que el robot y sus dispositivos periféricos estén en condiciones normales de funcionamiento.
- (3) Si es inevitable ingresar al área de trabajo del robot para enseñarle al robot, verifique las ubicaciones, los ajustes y otras condiciones de los dispositivos de seguridad (como el botón de PARADA DE EMERGENCIA, el interruptor DEADMAN en el control remoto) antes de ingresar al área de trabajo. área.
- (4) El programador debe tener mucho cuidado de no permitir que nadie más entre en el área de trabajo del robot.

Nuestro panel de operador cuenta con un botón de parada de emergencia y un interruptor de llave (interruptor de modo) para seleccionar el modo de funcionamiento automático (AUTO) y los modos de enseñanza (T1 y T2). Antes de ingresar al interior de la cerca de seguridad con el fin de enseñar, configure el interruptor en un modo de enseñanza, retire la llave del interruptor de modo para evitar que otras personas cambien el modo de operación sin cuidado, luego abra la puerta de seguridad. Si la compuerta de seguridad se abre con el modo de funcionamiento automático configurado, el robot se detiene (consulte "TIPO DE DETENCIÓN DEL ROBOT" en SEGURIDAD para obtener detalles sobre el tipo de detención). Después de que el interruptor se establece en un modo de enseñanza, la puerta de seguridad se desactiva. El programador debe comprender que la puerta de seguridad está desactivada y es responsable de evitar que otras personas ingresen al interior de la cerca de seguridad. (En el caso de la especificación estándar del R-30iA Mate Controller, no hay interruptor de modo. El modo de funcionamiento automático y el modo de enseñanza se seleccionan mediante el interruptor de habilitación del colgante de enseñanza).

Nuestra consola portátil cuenta con un interruptor DEADMAN y un botón de parada de emergencia. Estos botones e interruptores funcionan de la siguiente manera:

- para detalles del tipo de parada) cuando se presiona. (1) Botón de parada de emergencia: provoca una parada de emergencia (consulte "TIPO DE PARADA DE ROBOT" en SEGURIDAD).
- (2) Interruptor DEADMAN: Funciona de manera diferente según el estado de configuración del interruptor de modo. (a) Modo
	- de funcionamiento automático: El interruptor DEADMAN está desactivado. (b) Modo Teach: la alimentación del servo se

apaga cuando el operador suelta el interruptor DEADMAN o cuando el

El operador presiona el interruptor con fuerza.

Nota) El interruptor DEADMAN se proporciona para detener el robot cuando el operador suelta la consola portátil o presiona la consola con fuerza en caso de emergencia. El R-30iA/ R-30iA Mate emplea un interruptor DEADMAN de 3 posiciones, que permite que el robot funcione cuando se presiona el interruptor DEADMAN de 3 posiciones en su punto intermedio. Cuando el operador suelta el interruptor DEADMAN o presiona el interruptor con fuerza, el robot se detiene inmediatamente.

El controlador determina la intención del operador de comenzar a enseñar a través de la operación dual de configurar el interruptor de habilitación/deshabilitación de la consola portátil en la posición de habilitación y presionar el interruptor DEADMAN. El operador debe asegurarse de que el robot pueda operar en tales condiciones y ser responsable de realizar las tareas de manera segura.

La consola portátil, el panel del operador y la interfaz del dispositivo periférico envían cada señal de inicio del robot. Sin embargo, la validez de cada señal cambia de la siguiente manera según el interruptor de modo y el interruptor DEADMAN del panel del operador, el interruptor de habilitación de la consola portátil y la condición remota en el software.

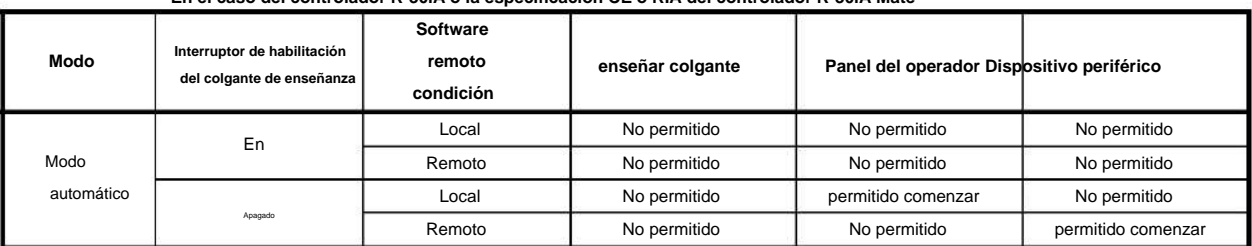

#### **En el caso del controlador R-30iA o la especificación CE o RIA del controlador R-30iA Mate**

#### PRECAUCIONES DE SEGURIDAD

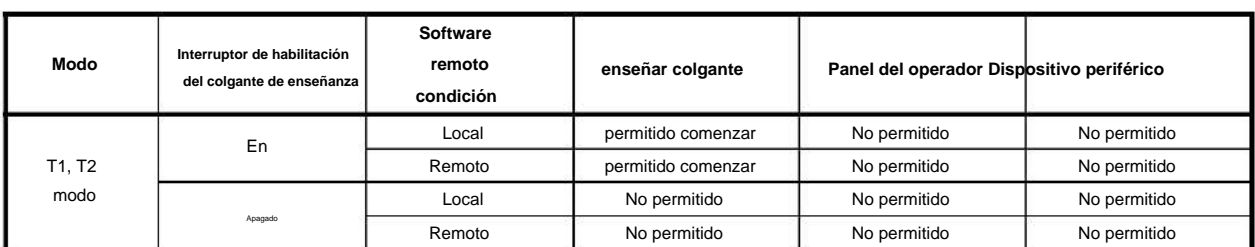

**Modo T1, T2: el interruptor DEADMAN es efectivo.**

#### **En caso de especificación estándar del controlador R-30iA Mate**

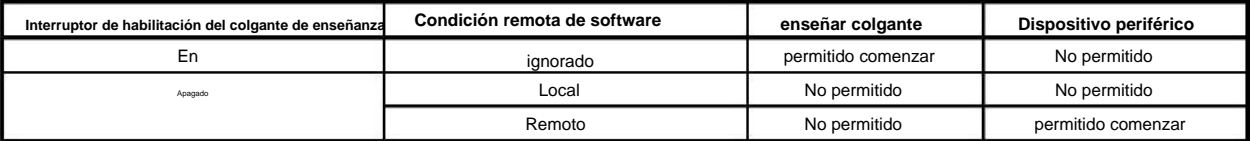

(5) (Solo cuando se selecciona el controlador R-30iA o la especificación CE o RIA del controlador R-30iA Mate). Para iniciar el sistema usando el panel del operador, asegúrese de que nadie esté en el área de trabajo del robot y que no haya condiciones anormales en el área de trabajo del robot.

- velocidad. (6) Cuando se complete un programa, asegúrese de realizar una prueba de funcionamiento de acuerdo con el siguiente procedimiento. (a) Ejecute el programa durante al menos un ciclo de operación en el modo de paso único a baja velocidad. (b) Ejecute el programa durante al menos un ciclo de operación en el modo de operación continua a baja
	- (c) Ejecute el programa para un ciclo de operación en el modo de operación continua a la velocidad intermedia y verifique que no ocurran anomalías debido a un retraso en el tiempo. (d) Ejecute el programa durante un ciclo de operación en el modo
	- de operación continua a la velocidad de operación normal y verifique que el sistema funcione automáticamente sin problemas. (e) Después de verificar que el programa esté completo a través de la prueba anterior, ejecútelo en el modo de operación automática.
- abandonar el área de trabajo del robot. (7) Mientras opera el sistema en el modo de operación automática, el operador de la consola portátil debe

## **2.3 SEGURIDAD DEL INGENIERO DE MANTENIMIENTO**

Para la seguridad del personal de ingeniería de mantenimiento, preste la máxima atención a lo siguiente.

- (1) Durante la operación, nunca ingrese al área de trabajo del robot.
- (2) Excepto cuando sea específicamente necesario, desconecte la alimentación del controlador mientras realiza el mantenimiento. Bloquee el interruptor de encendido, si es necesario, para que ninguna otra persona pueda encenderlo.
- (3) Si es necesario ingresar al rango de operación del robot mientras está encendido, presione el botón de parada de emergencia en el panel del operador o la consola portátil antes de ingresar al rango. El personal de mantenimiento debe indicar que el trabajo de mantenimiento está en curso y tener cuidado de no permitir que otras personas operen el robot sin cuidado.
- (4) Al desconectar el sistema neumático, asegúrese de reducir la presión de suministro.
- (5) Antes de comenzar la enseñanza, verifique que el robot y sus dispositivos periféricos estén en condiciones normales de funcionamiento.
- (6) No opere el robot en el modo automático mientras haya alguien en el área de trabajo del robot.
- (7) Cuando mantiene el robot junto a una pared o instrumento, o cuando varios trabajadores están trabajando cerca, asegúrese de que su ruta de escape no esté obstruida.
- (8) Cuando se monta una herramienta en el robot, o cuando se instala cualquier dispositivo móvil que no sea el robot, como una cinta transportadora, preste mucha atención a su movimiento.
- (9) Si es necesario, haga que un trabajador que esté familiarizado con el sistema de robot se pare al lado del panel del operador y observe el trabajo que se está realizando. Si surge algún peligro, el trabajador debe estar listo para presionar el botón de PARADA DE EMERGENCIA en cualquier momento.
- (10) Al reemplazar o reinstalar componentes, tenga cuidado de evitar que entren materias extrañas en el sistema.
- (11) Al manipular cada unidad o placa de circuito impreso en el controlador durante la inspección, apague el disyuntor para protegerlo contra descargas eléctricas.
	- Si hay dos gabinetes, apague ambos disyuntores.
- (12) Cuando reemplace piezas, asegúrese de usar las especificadas por FANUC.
	- En particular, nunca use fusibles u otras partes de clasificaciones no especificadas. Pueden provocar un incendio o dañar los componentes del controlador.
- (13) Al reiniciar el sistema de robot después de completar el trabajo de mantenimiento, asegúrese de antemano de que no haya ninguna persona en el área de trabajo y que el robot y los dispositivos periféricos no sean anormales.

# **3 SEGURIDAD DE LAS HERRAMIENTAS Y**

# **DISPOSITIVOS PERIFÉRICOS**

#### **PRECAUCIONES EN LA PROGRAMACIÓN 3.1**

- programa para detener el robot cuando se recibe la señal del sensor. (1) Usar un interruptor de límite u otro sensor para detectar una condición peligrosa y, si es necesario, diseñar el
- (2) Diseñe el programa para detener el robot cuando ocurra una condición anormal en cualquier otro robot o dispositivos periféricos, aunque el robot en sí es normal.
- (3) Para un sistema en el que el robot y sus dispositivos periféricos están en movimiento síncrono, se debe tener especial cuidado en la programación para que no interfieran entre sí.
- (4) Proporcione una interfaz adecuada entre el robot y sus dispositivos periféricos para que el robot pueda detectar los estados de todos los dispositivos en el sistema y pueda detenerse de acuerdo con los estados.

### **PRECAUCIONES PARA EL MECANISMO 3.2**

- (1) Mantenga limpias las celdas de los componentes del sistema de robot y opere el robot en un entorno libre de grasa, agua y polvo.
- (2) No use líquido no confirmado para fluido de corte y fluido de limpieza.
- (3) Emplee un interruptor de límite o un tope mecánico para limitar el movimiento del robot de modo que el robot o el cable no golpeen contra sus dispositivos periféricos o herramientas.
- guardados, pueden ocurrir problemas (4) Observe las siguientes precauciones acerca de los cables de la unidad mecánica. Cuando estas atenciones no son
	- inesperados. Use un cable de unidad mecánica que tenga la interfaz de usuario
	- requerida. No agregue cable de usuario ni manguera al interior de la unidad mecánica.
	- No obstruya el movimiento del cable de la unidad mecánica cuando se agreguen cables al exterior de la unidad mecánica.
	- En el caso del modelo que quede expuesto un cable, favor de no realizar remodelaciones (Agregar una cubierta protectora y fijar un cable exterior más) obstruyendo el comportamiento del afloramiento del cable. •
	- robot. • No interfiera con las otras partes de la unidad mecánica cuando instale equipos en el
- (5) La parada frecuente de apagado del robot durante la operación causa el problema del robot. Evite la construcción del sistema en la que la parada de apagado se operaría de forma rutinaria. (Consulte el ejemplo de caso incorrecto). Ejecute la parada de apagado después de reducir la velocidad del robot y deténgalo mediante parada o parada de ciclo cuando no sea urgente. (Consulte "TIPO DE PARADA DEL ROBOT" en SEGURIDAD para obtener detalles sobre el tipo de parada).

(Ejemplo de caso malo)

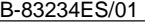

#### PRECAUCIONES DE SEGURIDAD

- Cada vez que se genera un producto deficiente, una línea se detiene por parada de
- emergencia. Cuando la alteración fue necesaria, el interruptor de seguridad se acciona abriendo la valla de seguridad y la parada de apagado se ejecuta para el robot durante el funcionamiento.
- Un operador presiona el botón de parada de emergencia con frecuencia y una línea se detiene. •
- Un sensor de área o un interruptor de tapete conectado a la señal de seguridad funcionan de manera rutinaria y se apagan se ejecuta para el robot.
- (6) El robot se detiene de inmediato cuando se activa la alarma de detección de colisión (SV050), etc. La frecuente parada urgente por alarma también causa problemas al robot. Así que quita las causas de la alarma.

# **4 SEGURIDAD DEL MECANISMO DEL ROBOT**

### **4.1 PRECAUCIONES EN LA OPERACIÓN**

- gestionar el robot ante cualquier eventualidad. (1) Cuando opere el robot en el modo jog, configúrelo a una velocidad adecuada para que el operador pueda
- (2) Antes de presionar la tecla jog, asegúrese de saber de antemano qué movimiento realizará el robot en el correr de moda.

### **4.2 PRECAUCIONES EN LA PROGRAMACIÓN**

- juntos. (1) Cuando las áreas de trabajo de los robots se superpongan, asegúrese de que los movimientos de los robots no interfieran
- movimiento de manera que parte del origen y termina en el origen. (2) Asegúrese de especificar el origen de trabajo predeterminado en un programa de movimiento para el robot y programe el

Permita que el operador distinga fácilmente de un vistazo que el movimiento del robot ha terminado.

## **4.3 PRECAUCIONES PARA MECANISMOS**

y polvo (1) Mantenga limpias las áreas de trabajo del robot y opere el robot en un ambiente libre de grasa, agua,

**4.4**

# **PROCEDIMIENTO PARA MOVER EL BRAZO SIN POTENCIA DE ACCIONAMIENTO EN SITUACIONES DE EMERGENCIA O ANORMALES**

En situaciones de emergencia o anómalas (p. ej., personas atrapadas en el robot o por él), se puede utilizar la unidad de liberación de frenos para mover los ejes del robot sin potencia de accionamiento.

Consulte el manual de mantenimiento del controlador y el manual del operador de la unidad mecánica para conocer el método de uso de la unidad de liberación de frenos y el método de soporte del robot.

# **5 SEGURIDAD DEL EFECTO FINAL**

#### **PRECAUCIONES EN LA PROGRAMACIÓN 5.1**

- (1) Para controlar los actuadores neumáticos, hidráulicos y eléctricos, considere cuidadosamente el tiempo de retardo necesario después de emitir cada comando de control hasta el movimiento real y garantice un control seguro.
- (2) Proporcione al efector final un interruptor de límite y controle el sistema de robot al monitorear el estado de el efector final.

# **6 TIPO DE PARADA DE ROBOT**

Existen los siguientes tres tipos de parada de robot:

# **Parada de apagado (Categoría 0 según IEC 60204-1)**

La alimentación del servo se apaga y el robot se detiene inmediatamente. La servoalimentación se apaga cuando el robot se está moviendo y la ruta de movimiento de la desaceleración no está controlada.

El siguiente procesamiento se realiza en la parada de apagado.

- Se genera una alarma y se apaga la alimentación del servo.
- El funcionamiento del robot se detiene inmediatamente. La ejecución del programa está en pausa.

# **Parada controlada (Categoría 1 según IEC 60204-1)**

El robot se desacelera hasta que se detiene y se apaga la alimentación del servo.

El siguiente procesamiento se realiza en Parada controlada.

- el programa está en pausa. - Se produce la alarma "SRVO-199 Parada controlada" junto con una parada desacelerada. Ejecución de la
- Se genera una alarma y se apaga la alimentación del servo.

# **Retención (Categoría 2 según IEC 60204-1)**

El robot se desacelera hasta que se detiene y la servoalimentación permanece activada.

El siguiente procesamiento se realiza en Hold.

- El funcionamiento del robot se desacelera hasta que se detiene. La ejecución del programa está en pausa.

#### **ADVERTENCIA**  $\mathcal{N}$

La distancia de parada y el tiempo de parada de la parada controlada son más largos que la distancia de parada y el tiempo de parada de la parada Power-Off. Cuando se utiliza la parada controlada, es necesaria una evaluación de riesgos para todo el sistema de robot, que tenga en cuenta la mayor distancia de parada y el tiempo de parada.

Cuando se presiona el botón E-Stop o la FENCE está abierta, el tipo de parada del robot es Power-Off stop o Controlled stop. La configuración del tipo de parada para cada situación se denomina patrón de parada. El patrón de parada es diferente según el tipo de controlador o la configuración de opciones.

#### PRECAUCIONES DE SEGURIDAD

Existen los siguientes 3 patrones de parada.

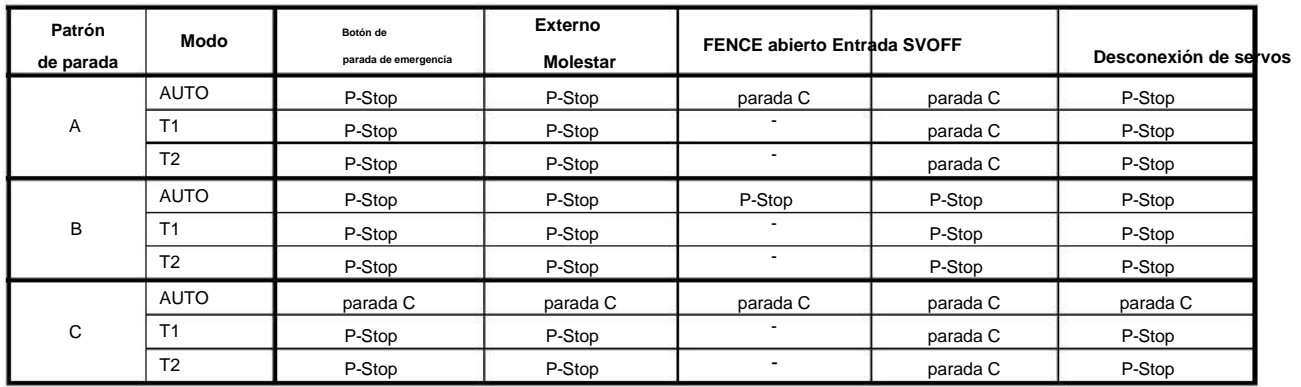

P-Stop: parada de apagado

C-Stop: parada controlada

Sin parar -:

La siguiente tabla indica el patrón de parada según el tipo de controlador o la configuración de opciones.

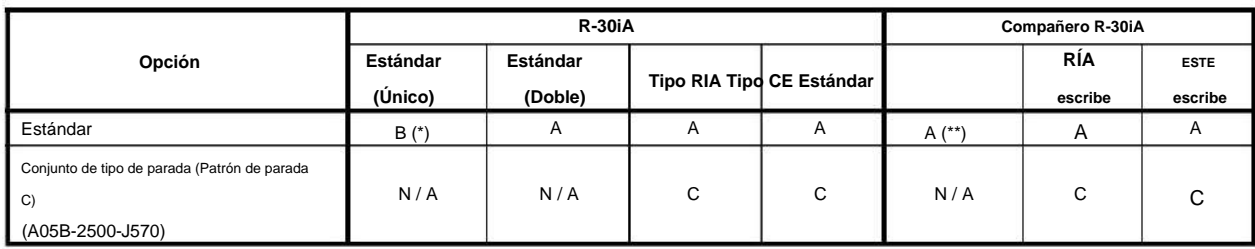

(\*) R-30iA estándar (simple) no tiene desconexión de servo.

(\*\*) R-30iA Mate Standard no tiene desconexión de servo, y el tipo de parada de la entrada SVOFF es

Parada de apagado.

-

El patrón de parada del controlador se muestra en la línea "Patrón de parada" en la pantalla de versión de software. Consulte "Versión de software" en el manual del operador del controlador para ver los detalles de la pantalla de versión de software.

#### **Opción "Tipo de parada establecida (Patrón de parada C)"**

"Configurar tipo de parada (Patrón de parada C)" (A05B-2500-J570) es una función opcional. Cuando se carga esta opción, el tipo de paro de las siguientes alarmas se convierte en paro controlado pero solo en modo AUTO. En el modo T1 o T2, el tipo de parada es Power-Off stop, que es el funcionamiento normal del sistema.

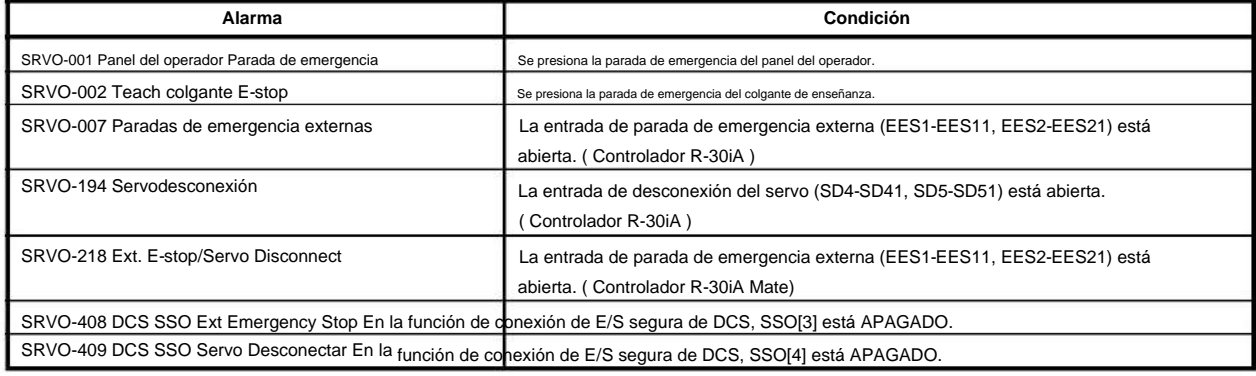

La parada controlada es diferente de la parada de apagado de la siguiente

manera: En la parada controlada, el robot se detiene en la ruta del programa. Esta función es efectiva para un sistema donde el robot puede interferir con otros dispositivos si se desvía de la ruta del programa.

PRECAUCIONES DE SEGURIDAD

- En la parada controlada, el impacto físico es menor que en la parada sin potencia. Esta función es eficaz para sistemas en los que se debe minimizar el impacto físico en la unidad mecánica o EOAT (herramienta de extremo de brazo).
- La distancia de parada y el tiempo de parada de la parada controlada son más largos que la distancia de parada y el tiempo de parada de la parada de apagado, según el modelo de robot y el eje. Consulte el manual del operador de un modelo de robot en particular para obtener información sobre la distancia y el tiempo de parada.

Esta función está disponible solo en hardware tipo CE o RIA.

Cuando esta opción está cargada, esta función no se puede deshabilitar.

El tipo de parada de las funciones DCS Position and Speed Check no se ve afectado por la carga de esta opción.

# $\mathcal{N}$

**ADVERTENCIA** La distancia de parada y el tiempo de parada de la parada controlada son más largos que la distancia de parada y el tiempo de parada de la parada Power-Off. Cuando se carga esta opción, es necesaria una evaluación de riesgos para todo el sistema de robot, que tenga en cuenta la mayor distancia de parada y el tiempo de parada.

# **TABLA DE CONTENIDO**

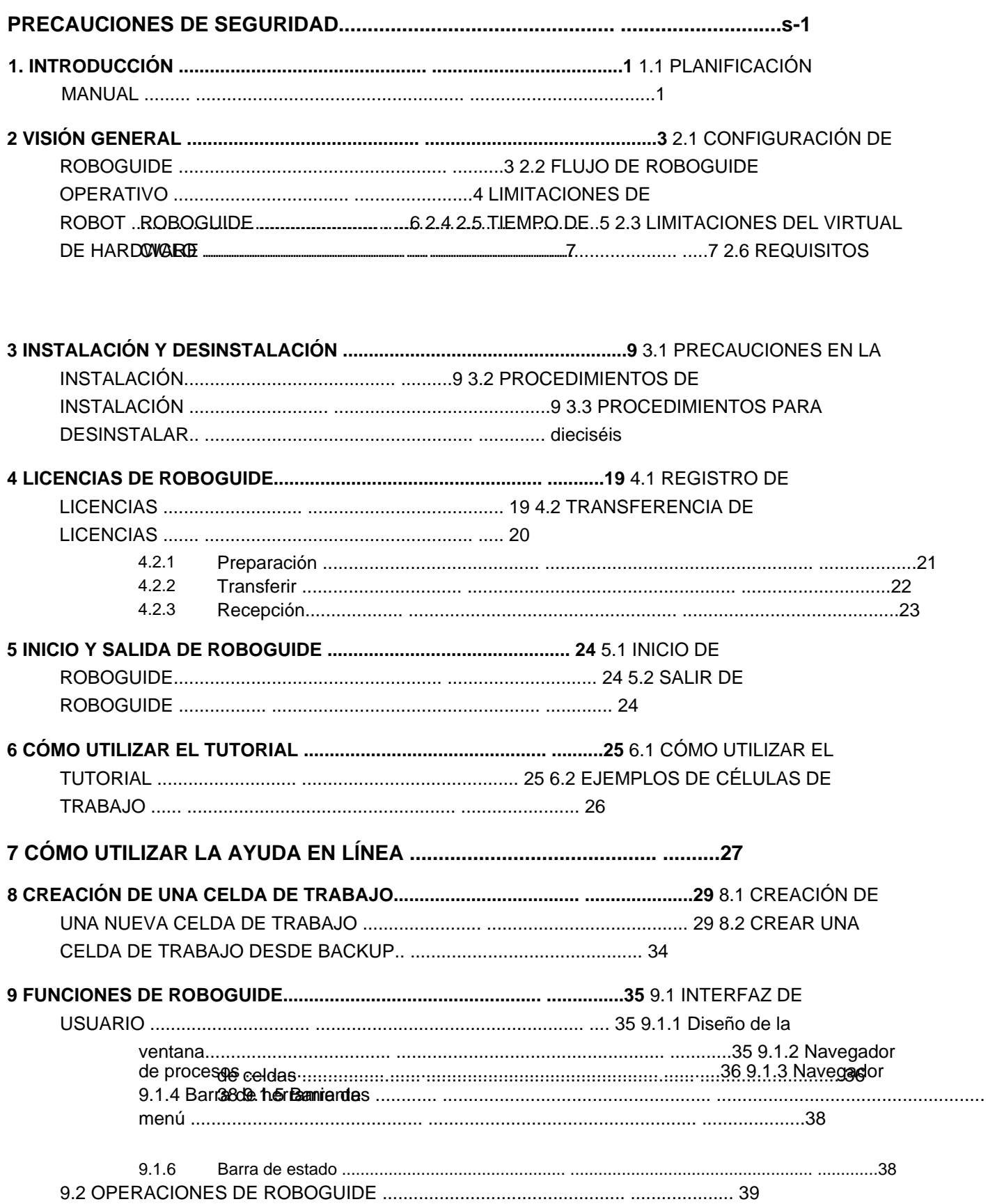

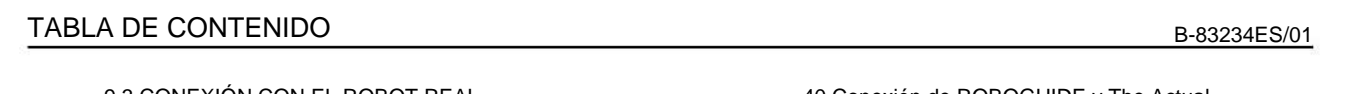

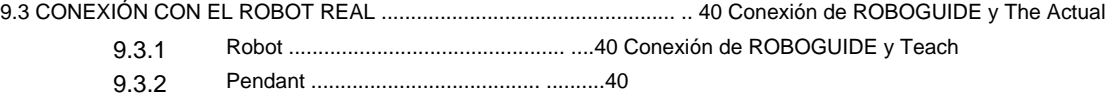

# **APÉNDICE**

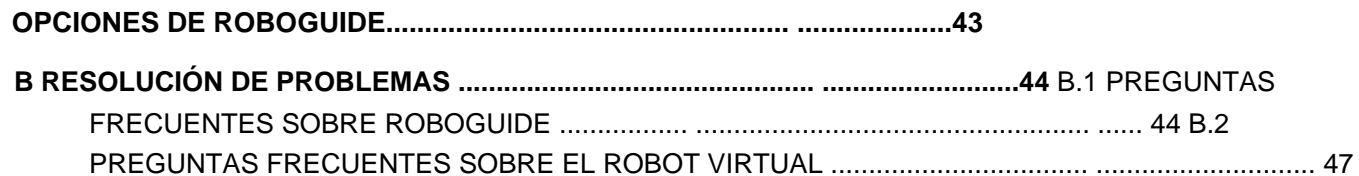

1

# **INTRODUCCIÓN**

En este capítulo se describe el plan manual.

Contenidos de este capítulo 1.1 PLAN MANUAL

### **1.1 PLANO MANUAL**

## **Acerca de este manual**

Manual del operador de la serie de robots FANUC ROBOGUIDE. Este manual describe los siguientes contenidos sobre ROBOGUIDE.

• Configuración de ROBOGUIDE • Flujo de funcionamiento de ROBOGUIDE • Limitaciones de ROBOGUIDE • Requisitos

de hardware • Instalación y desinstalación

- Licencias de ROBOGUIDE
- Iniciar y salir de ROBOGUIDE Cómo utilizar el tutorial

• Cómo usar la ayuda en línea •

- Creación de una celda de trabajo
- Funciones de ROBOGUIDE

## **Uso de este manual**

Cada capítulo del manual describe una única operación de la ROBOGUIDE. El usuario puede seleccionar y leer capítulos que describen las operaciones requeridas.

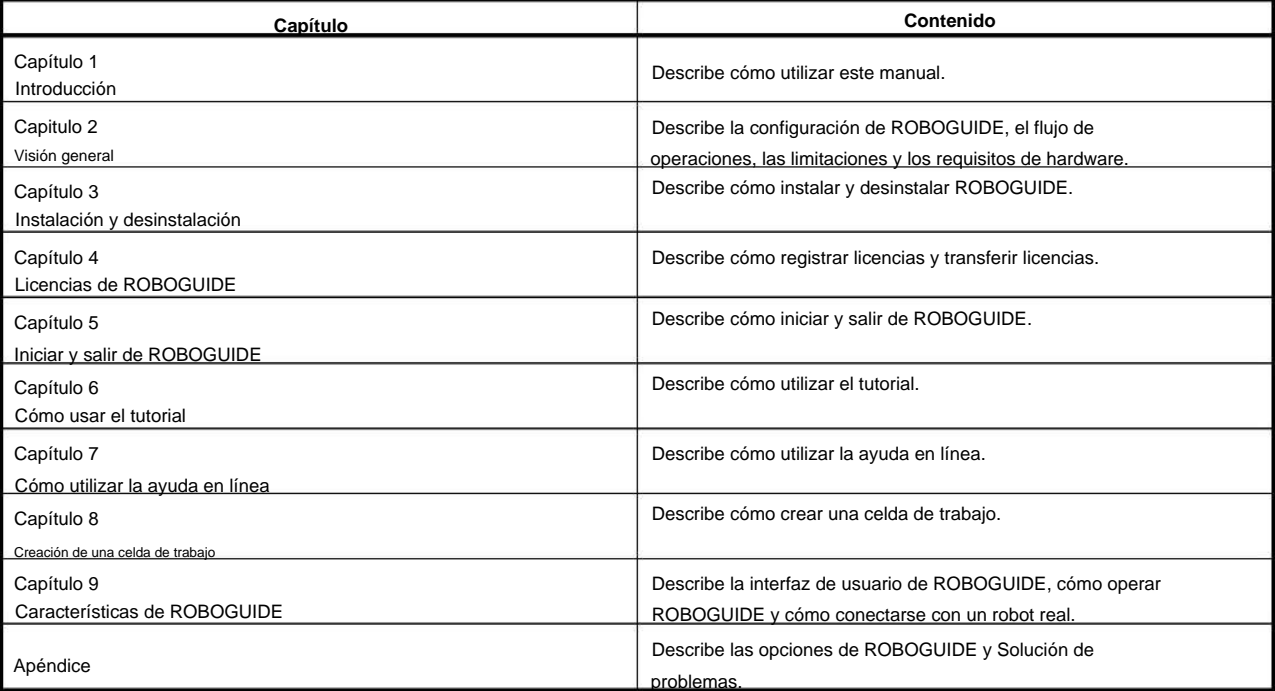

# 1. INTRODUCCIÓN

#### **Notación**

Antes de empezar a utilizar ROBOGUIDE, lea atentamente la 'Nota'. Este manual contiene explicaciones complementarias de seguridad. Esta explicación está etiquetada como 'NOTA'.

## **NOTA**

La información proporcionada en 'Nota' es una explicación complementaria.

Lea atentamente y guarde este manual.

2.DESCRIPCIÓN GENERAL

# **2 VISIÓN GENERAL**

FANUC ROBOGUIDE es un software de enseñanza fuera de línea que respalda el proceso desde el diseño hasta la verificación del funcionamiento de un sistema de robot. El usuario puede diseñar de manera efectiva un sistema de robot y reducir drásticamente el tiempo de configuración mediante ROBOGUIDE.

Este capítulo describe la descripción general de ROBOGUIDE.

2.3 LIMITACIONES DE ROBOGUIDE 2.4 LIMITACIONES DEL ROBOT VIRTUAL 2.5 TIEMPO DE CICLO 2.6 REQUISITOS DE HARDWARE Contenido de este capítulo 2.1 CONFIGURACIÓN DE ROBOGUIDE 2.2 FLUJO DE OPERACIÓN DE ROBOGUIDE

## **2.1 CONFIGURACIÓN DE ROBOGUIDE**

Esta sección describe la configuración de ROBOGUIDE

La configuración de ROBOGUIDE es la siguiente.

Con ROBOGUIDE, un sistema de robot puede simularse con gran precisión mediante un controlador de robot virtual que tiene la misma estructura de software que un controlador de robot real. Además, proporciona excelentes funciones para apoyar el diseño y la programación, y el usuario puede diseñar un sistema de robot fácilmente sin el robot real.

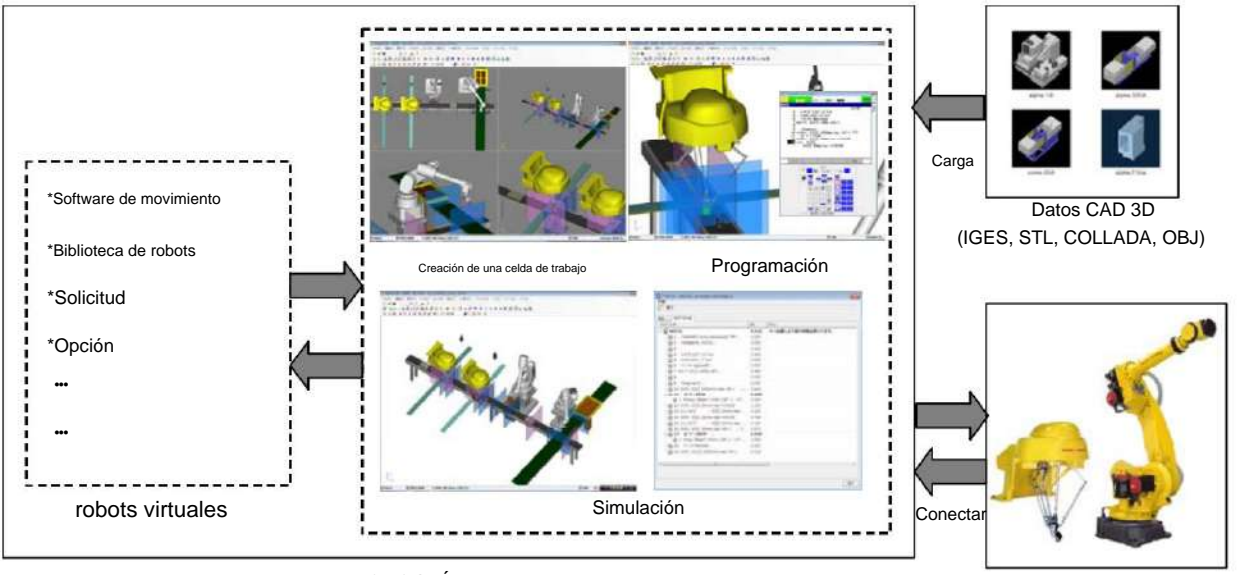

ROBOGUÍA

robot real

# **2.2 FLUJO DE ROBOGUIDE OPERATIVO**

Esta sección describe el flujo de funcionamiento de ROBOGUIDE.

#### **1 Creación de una celda de trabajo**

Con ROBOGUIDE, el usuario puede organizar objetos, como un robot, un accesorio y una pieza, en el espacio virtual 3D llamado celda de trabajo, y luego enseñar a programar y ejecutar una simulación. ROBOGUIDE contiene una gran cantidad de datos CAD de robots, piezas, accesorios, etc. de FANUC. Incluso si no tiene datos CAD, puede diseñar el diseño del sistema fácilmente. Además, los datos CAD creados por el sistema CAD 3D se pueden cargar en ROBOGUIDE como pieza y accesorio.

Además, la celda de trabajo se puede crear a partir de una copia de seguridad de los datos de un controlador de robot real, y las piezas necesarias y los dispositivos periféricos se pueden organizar en la celda de trabajo creada.

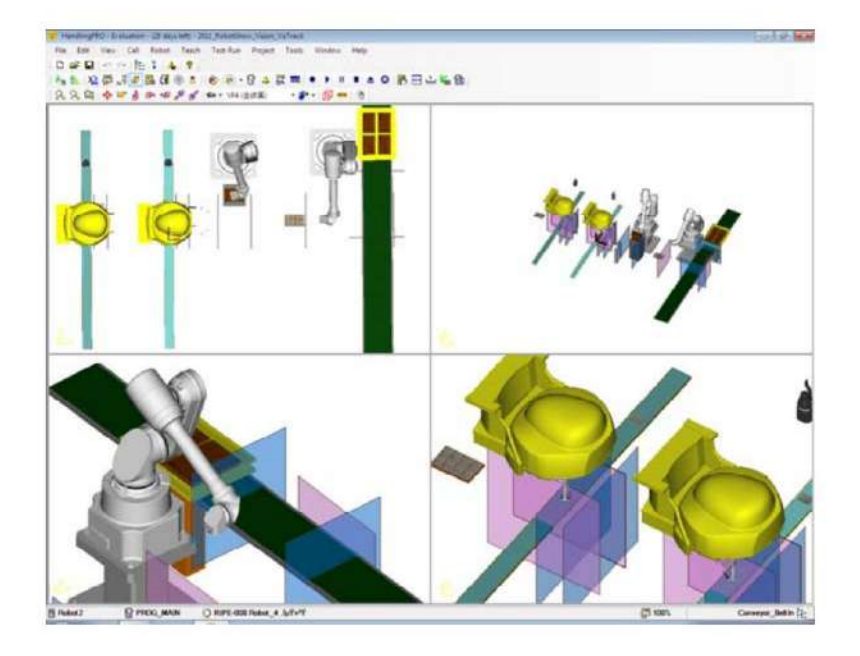

# **2 Programación**

Además, los programas complicados también se pueden enseñar fácilmente mediante funciones convenientes para la creación de programas. Se puede enseñar un programa TP mediante las mismas operaciones que un robot real utilizando el dispositivo de enseñanza virtual.

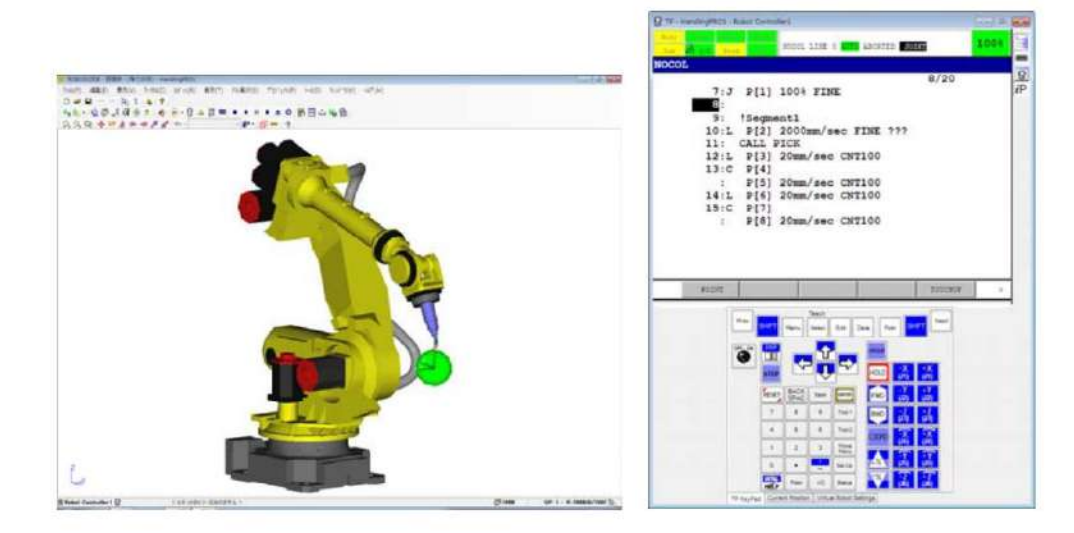

#### **Simulación**

Con ROBOGUIDE, el tiempo del ciclo se puede estimar con gran precisión y el programa creado se puede descargar a un robot real.

#### **2.3 LIMITACIONES DE ROBOGUIDE**

Las limitaciones de ROBOGUIDE son las siguientes.

- Si una versión del robot virtual es V5.30, el robot múltiple no se puede organizar en una celda de trabajo.
- Utilice los datos de una celda de trabajo en una unidad local de PC. (Los datos de una celda de trabajo no se pueden usar en una red conducir porque ROBOGUIDE se vuelve inestable).
- No cargue el archivo de variables del sistema, el archivo .SV del robot virtual en el robot real, excepto el archivo .VR, el archivo de registro numérico, NUMREG.VR, el archivo de registro de posición, POSREG.VR y el archivo de E/S, DIOCFGSV.IO.

# **NOTA**

Si el archivo de E/S del robot virtual, DIOCFGSV.IO, se carga en el robot real, se pueden cargar los comentarios de E/S, pero es posible que sea necesario restablecer la asignación de E/S. Asegúrese de hacer una copia de seguridad del robot real antes de cargar este archivo.

- de ROBOGUIDE. • La función de grabación no puede grabar una animación de luz de arco durante la simulación de WeldPRO
- Es posible que una celda de trabajo que contenga un idioma de un país extranjero excepto el inglés no funcione correctamente. Cuando comparta la celda de trabajo en un entorno multilingüe, utilice caracteres alfanuméricos de ancho medio para el nombre de los objetos o programas.
- Las licencias de ROBOGUIDE no se pueden transferir entre diferentes versiones principales (por ejemplo, ROBOGUIDE V6 y V7). Para obtener más detalles, comuníquese con nuestro representante de ventas.
- Algunos modelos de robot no admiten mostrar el entorno de trabajo.
- No cargue diferentes archivos CAD con el mismo nombre. Es posible que no se muestren correctamente. Especialmente, cuando usa el modelador, los archivos creados a menudo tienen el mismo nombre, tenga cuidado.
- No se pueden cargar datos IGES sólidos. Solo se pueden cargar datos IGES de superficie recortada.
- Cuando se cargan datos CAD de STL, el color del objeto es de un solo color.
- La función de visualización de la envolvente de trabajo sobre la base de un marco de herramienta no es compatible con el modelo de robot de cinemática especial, como M-1iA.
- El robot real puede ser monitoreado. Sin embargo, la configuración DCS de los robots reales no se puede mostrar correctamente en ROBOGUIDE. • Mediante la función de simulador, conecte el robot real con ROBOGUIDE y el movimiento del

2.DESCRIPCIÓN GENERAL

#### **LIMITACIONES DEL ROBOT VIRTUAL 2.4**

Las limitaciones del robot virtual son las siguientes.

- motores • Un robot virtual no puede estimar la carga correctamente porque la estimación de la carga requiere la retroalimentación de
- No se puede configurar ni simular hardware que el robot virtual no admita.
- El robot virtual de versión, aplicación y opción de software que no es compatible con ROBOGUIDE no se puede crear. (Por ejemplo, en el caso del robot virtual V5.30, no se puede crear ningún robot que no sea HandlingTool. Además, no se puede crear el robot virtual de una versión anterior a V5.30. El controlador R-J3iB Mate no es compatible).
- Si utiliza un robot anterior a R-J3, seleccione el robot virtual V6.30 o V6.33 y utilice la compatibilidad con modelos antiguos. Sin embargo, el tiempo del ciclo no se puede estimar. Úselo solo para accesibilidad y verificación de colisión. Además, los datos de copia de seguridad no se pueden cargar en ROBOGUIDE y el programa TP creado en ROBOGUIDE no se puede utilizar en un robot real.
- El robot virtual V5.30 no funciona en Windows 7.
- No es compatible con el siguiente modelo de robot.
	- H865 M-430iA/2F
	- H864 M-430iA/2FH
	- H699 M-430iA/4FH
	- H843 M-430iA/2PH
	- H798 M-2000iA/900L
	- H799 M-2000uA/1200
- Calibración de controles analógicos. • No realice la calibración máxima de salida analógica (medidor)/velocidad máxima del medidor y el canal 2
- Si crea un robot virtual a partir de la copia de seguridad de un robot real, una contraseña (incluida la contraseña de DCS) se puede restablecer al valor inicial.
- No cambie la configuración de un robot y un eje extendido usando variables del sistema. Por favor cambia la configuración en la ventana de mantenimiento después de iniciar un inicio de control.
- porque una fuerza externa no actúa en el robot virtual. • El movimiento relacionado con una fuerza externa (por ejemplo: Softfloat) no funciona como un robot real
- Es posible que la operación de masterización en un robot virtual no funcione correctamente.
- La compensación de gravedad no se realiza en un robot virtual.
- No se puede utilizar la función de disuasión para el enlace del robot. • El enlace de robot puede ser utilizado por el robot virtual V7.40 (7DA4) o posterior. Sin embargo, enfoque
- Cuando el grupo de E/S se duplica con otra E/S, no funciona correctamente.
- El robot virtual no admite la copia de seguridad automática.

• La red de campo como EthernetIP no es compatible.

#### **2.5 TIEMPO DEL CICLO**

El resultado de la simulación de ROBOGUIDE puede incluir un error por varios factores. Los principales factores son los siguientes.

• La vibración mecánica del robot • El

comando excepto la línea de movimiento del programa TP

• Ejecución del programa KAREL

Es posible usar comandos de espera en ROBOGUIDE, el tiempo del ciclo se puede calcular con precisión usando comandos de espera de manera efectiva. Por ejemplo, ingrese un tiempo de espera para la señal de E/S del equipo periférico.

Además, con ROBOGUIDE, es posible simular el tiempo de movimiento de una herramienta, como una mano robótica y una servopistola. Para simular con mayor precisión, configure teniendo en cuenta el movimiento de la herramienta de los robots reales.

# **2.6 REQUISITOS DE HARDWARE**

Los requisitos de hardware son los siguientes.

- Requisitos del sistema
	- SO: Windows 7 versión en inglés y japonés (32 bits, 64 bits)

Windows XP Service Pack2 o versión posterior en inglés y japonés (32 bits, 64 bits) (Se recomienda Windows 7 de 64 bits) Windows Vista Service Pack2 o versión posterior en inglés y japonés (32 bits, 64 bits)

- Internet Explorer 6 o posterior
- .NET Framework 3.5 Service Pack 1 o posterior

## **NOTA**

1 Hay una parte de las funciones que no se pueden trabajar en Windows Vista o posterior. 2 El robot virtual V5.30 no funciona en Windows 7.

3 Según la versión del software, Vision PC Control no funciona en Windows Vista o posterior.

4 La opción PC de supervisión del sistema no funciona en Windows Vista o posterior. Windows es una marca registrada de Microsoft Corporation en los Estados Unidos y otros países.

- CPU: CPU que Windows funciona a suficiente velocidad (se recomienda Intel Core2 Quad o superior)

## **NOTA**

Sin embargo, en caso de que la potencia de procesamiento de la CPU sea baja, es posible que la celda de trabajo que requiere una gran cantidad de datos no funcione.

- Memoria: 500 MB o más (se recomiendan 4 GB o más)

2.DESCRIPCIÓN GENERAL

- procesamiento de alta velocidad como NVIDIA QUADRO recomendado) - Sistema gráfico: un sistema gráfico que soporte OpenGL (un sistema gráfico que soporte
- Pantalla: 1024 x 768 y 65 000 colores (se recomiendan 1280 x 1024 y 16 millones de colores o más)
- Espacio libre en disco: 2 GB o superior
- Otro: mouse compatible con Windows, unidad de DVD y terminal Ethernet

# **NOTA**

1 Este producto no funciona en Windows 3.1, Windows 95, Windows Me, Windows NT y Windows 2000

- 2 Este producto no funciona en PC virtuales como Virtual PC y VMWare.
- 3 Este producto no funciona en el modo Windows XP de Windows 7.
- 4 Este producto no funciona en un escritorio remoto.
- 5 El nombre del equipo es un carácter estándar. Los caracteres estándar incluyen el carácter (A
- a la Z, de la a a la z), número (0 a 9) y guión (-).
- 6 Asegúrese de utilizar el tamaño de fuente estándar.

7 Una ventana es de tamaño normal (96DPI).

- 8 La autorización del administrador puede ser necesaria para la ejecución de ROBOGUIDE.
- 9 Este producto no puede ser utilizado por cuenta de invitado.
- 10 Según la configuración del software de seguridad, como Internet Explorer, es posible que el iPendant virtual no funcione.

# **3 INSTALACIÓN Y DESINSTALACIÓN**

Este capítulo describe los procedimientos para instalar y desinstalar ROBOGUIDE.

Contenido de este capítulo 3.1 PRECAUCIONES EN LA INSTALACIÓN 3.2 PROCEDIMIENTOS PARA LA INSTALACIÓN 3.3 PROCEDIMIENTOS PARA LA DESINSTALACIÓN

## **3.1 PRECAUCIONES EN LA INSTALACIÓN**

Las precauciones para instalar ROBOGUIDE son las siguientes.

- Inicie sesión como administrador.
- Deje de ejecutar aplicaciones. (Incluye un software residente como antivirus) Si el software antivirus es válido, la instalación puede llevar mucho tiempo.
- Considere la posibilidad de actualizar un controlador gráfico. Si un controlador gráfico es antiguo, el dibujo puede ser muy lento. Puede ser mejor instalar el controlador de gráficos suministrado por el proveedor del chip gráfico.
- Si se interrumpe la instalación, vuelva a intentarlo.
- Si encuentra un error de instalación, intente lo siguiente.
	- Desactive el software antivirus y vuelva a intentarlo.
	- Pruebe Windows Update antes de instalar ROBOGUIDE.
- Si encuentra un error de 'Código de excepción (xxxx, xxxx) generado por ISRT\_CreateObject', por favor ejecute 'LicenseChecker¥setup' primero y ejecute 'setup.exe'.
- Se necesita suficiente espacio libre en disco. Si el espacio libre en el disco no es suficiente, no puede instalar ROBOGUIDE.
- Si se utiliza un puerto 3002, no se puede instalar ROBOGUIDE. El puerto está definido por el archivo de servicios. (En caso de que el directorio de Windows sea C:¥winnt, está bajo C:¥winnt¥system32¥drivers¥etc ) Si se usa el puerto 3002, desinstale el software usando el puerto 3002 y elimine la línea que especificaba el puerto 3002 de los servicios expediente.
- Con el paquete de actualización, como el paquete de actualización estándar (A08B-9410-J689), incluso si ROBOGUIDE de la versión anterior no está instalada en la PC, es posible instalar la nueva versión.

# **3.2 PROCEDIMIENTOS PARA INSTALAR**

Esta sección describe los procedimientos para instalar ROBOGUIDE.

1. Introduzca un disco de instalación en una unidad de DVD.

Después de que se muestre la ventana de 'ejecución automática', haga clic en 'ejecutar setup.EXE'.

Las bibliotecas de tiempo de ejecución necesarias para ejecutar ROBOGUIDE están instaladas. 2. Se muestra la ventana 'Configuración de ROBOGUIDE BootStrapper'. Haga clic en el botón 'Instalar'.

### 3.INSTALACIÓN Y DESINSTALACIÓN

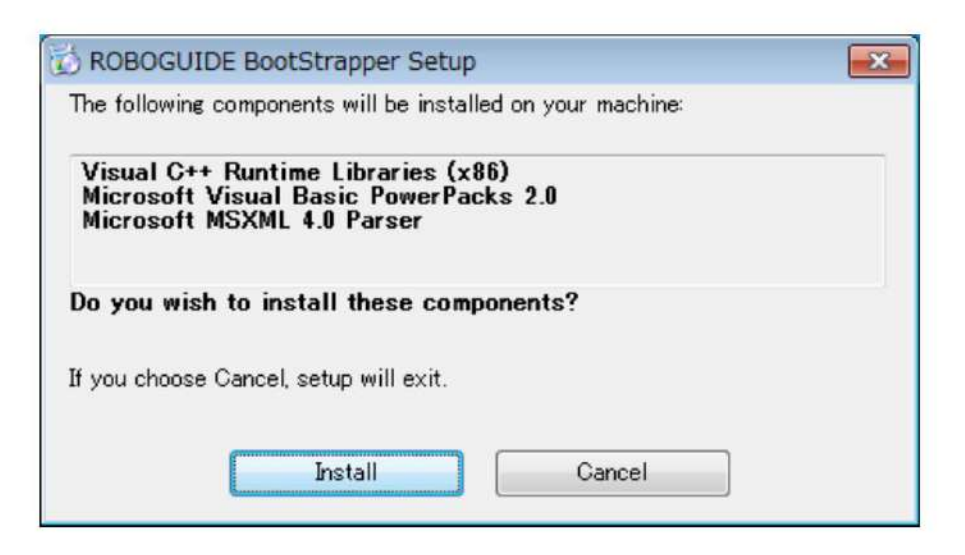

3. Se muestra la ventana 'Configuración de ROBOGUIDE'. Haga clic en el botón 'Siguiente >'.

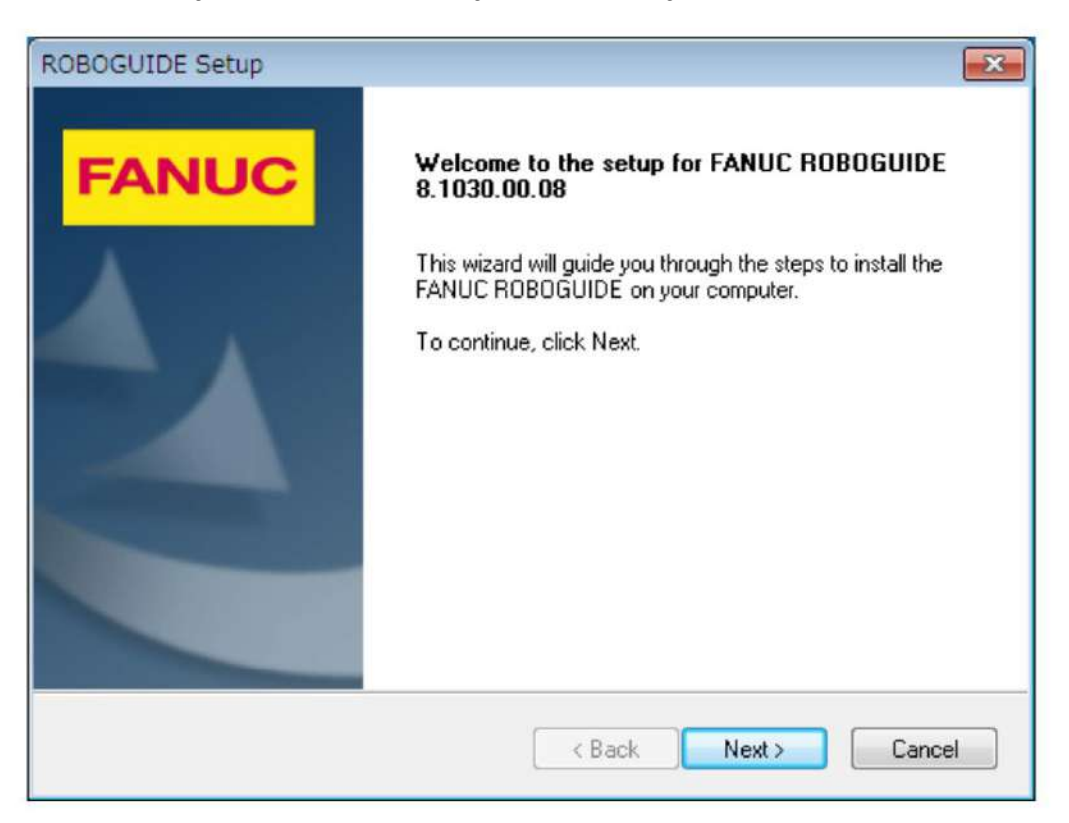

Botón 'Sí'. 4. Se muestra la ventana 'Configuración de ROBOGUIDE - Acuerdo de licencia'. Por favor verifique los detalles y haga clic

B-83234ES/01

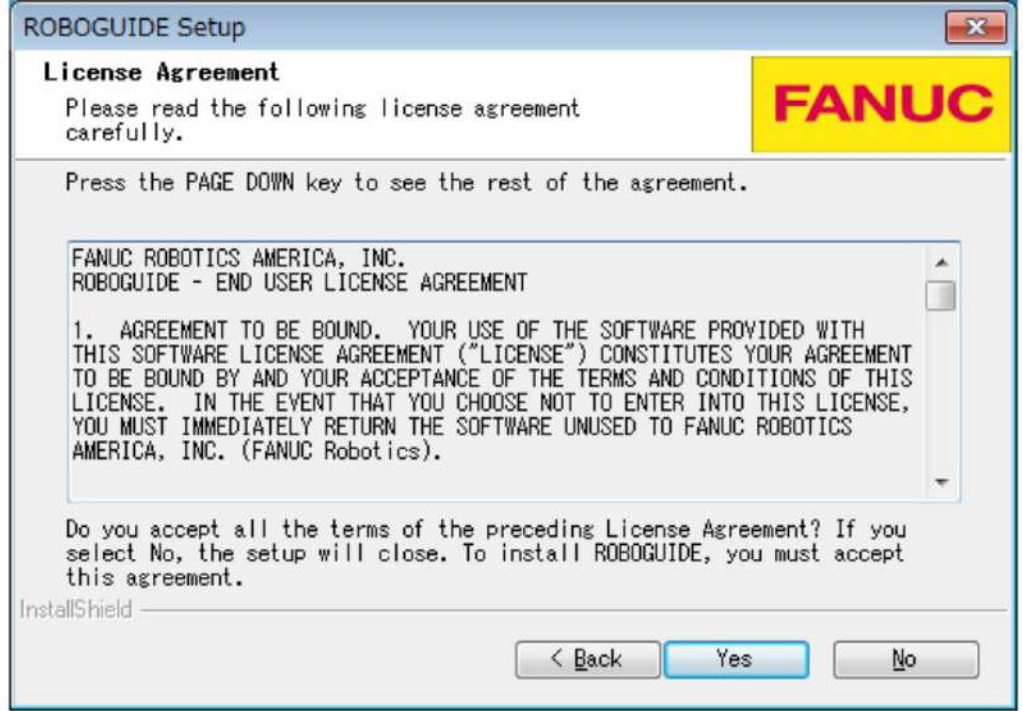

5. Luego, se muestra la ventana 'Configuración de ROBOGUIDE Elegir ubicación de destino'. Una ruta de instalación

se muestra en 'Carpeta de destino'.

Si cambia una carpeta de destino, haga clic en el botón 'Examinar...' y especifique la carpeta de instalación. Después de la carpeta de destino especificada, haga clic en el botón 'Siguiente >'.

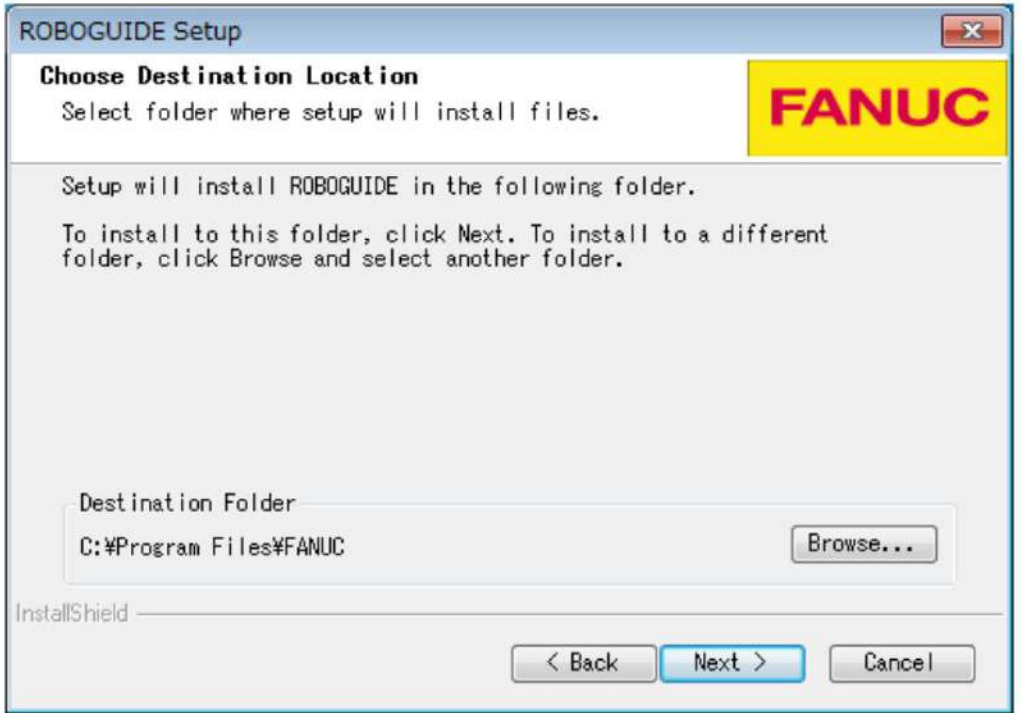

6. Se muestra la ventana 'FANUC ROBOGUIDE: compruebe qué complementos de proceso instalar'. Seleccione las funciones que desea instalar y haga clic en el botón 'Siguiente'. Las características que se pueden elegir aquí cambian con las opciones compradas.

# 3.INSTALACIÓN Y DESINSTALACIÓN

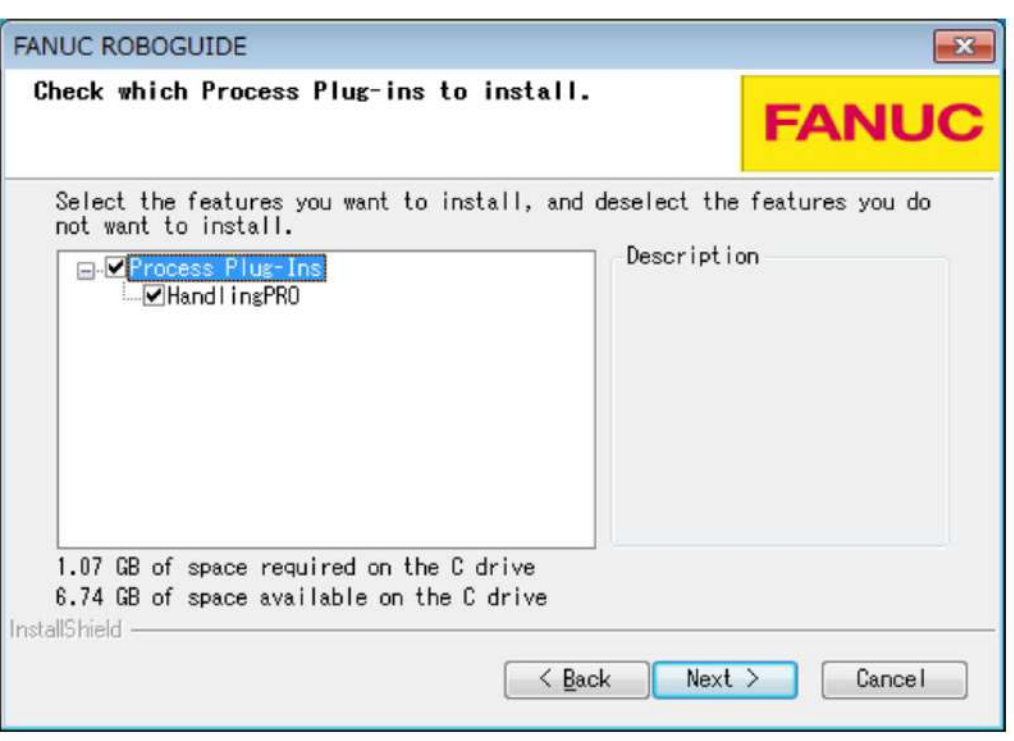

7. Se muestra la ventana 'FANUC ROBOGUIDE: compruebe qué complementos de utilidad instalar'. Seleccione las funciones que desea instalar y haga clic en el botón 'Siguiente'. Las características que se pueden elegir aquí cambian con las opciones compradas.

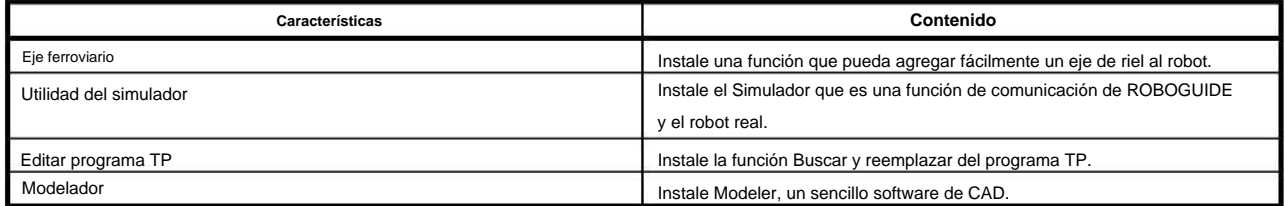

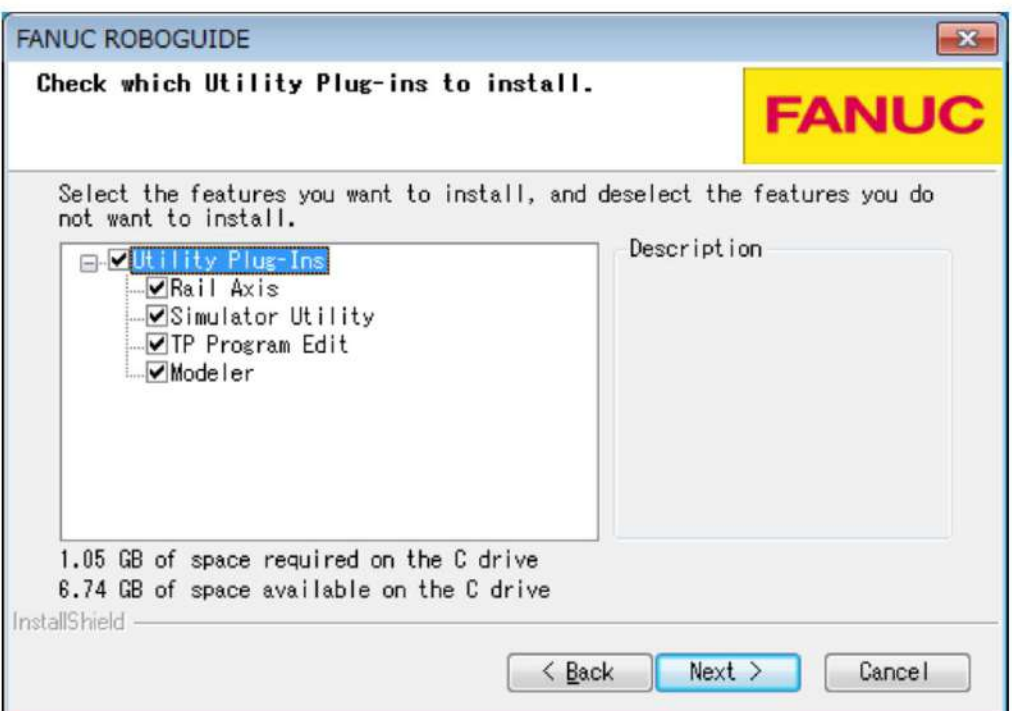

# 3.INSTALACIÓN Y DESINSTALACIÓN

8. Se muestra la ventana 'FANUC ROBOGUIDE: verifique qué características adicionales de la aplicación tiene'.

Seleccione las funciones que desea instalar y haga clic en el botón 'Siguiente'.

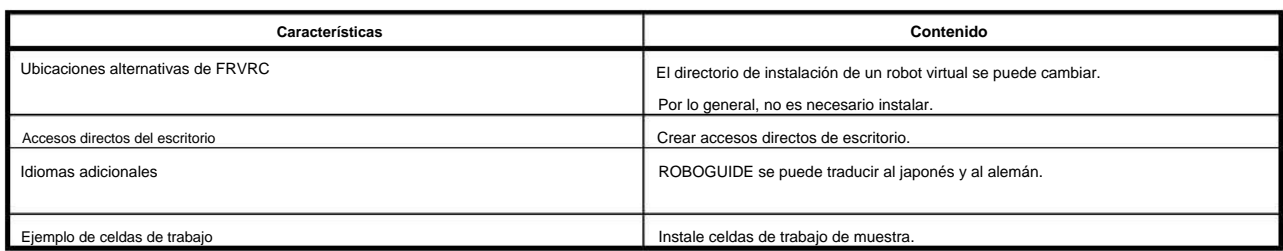

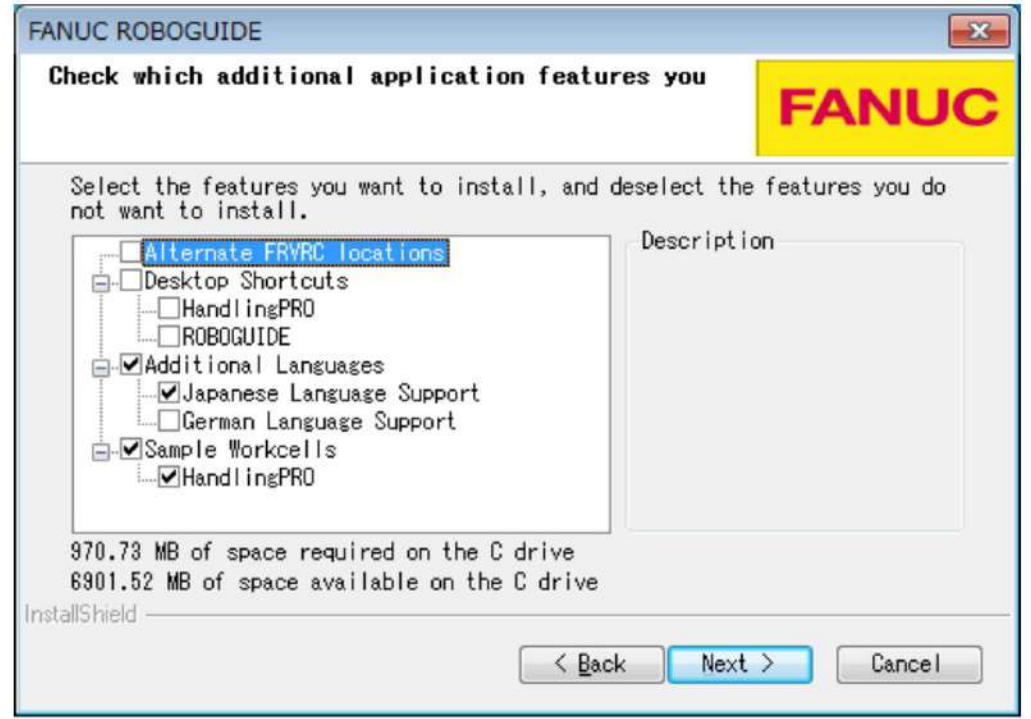

9. Se muestra la ventana 'Configuración de ROBOGUIDE – Selección de robot virtual de FANUC Robotics'. Selecciona el versión de Virtual Robot y haga clic en el botón 'Siguiente >'.

Si hace clic en el botón 'Seleccionar todo', se marcan todas las versiones. Si hace clic en el botón 'Borrar todo', todas las versiones quedan desmarcadas.

# 3.INSTALACIÓN Y DESINSTALACIÓN

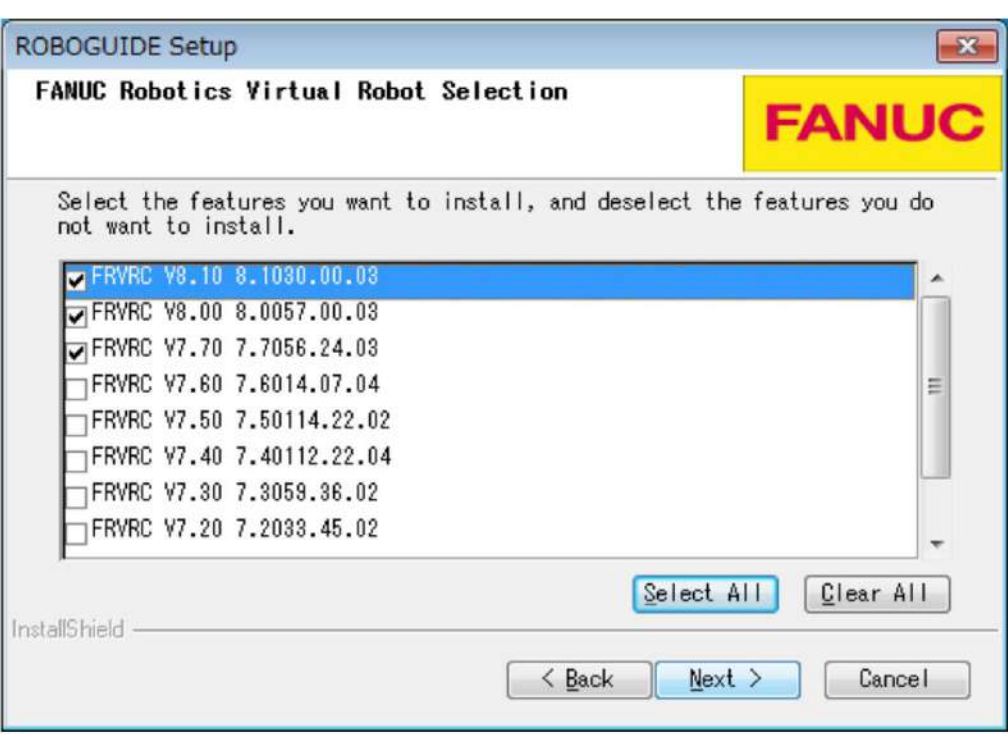

10. Se muestra la ventana 'Configuración de ROBOGUIDE: Iniciar la copia de archivos'. Compruebe la configuración de la instalación, y haga clic en el botón 'Siguiente >'.

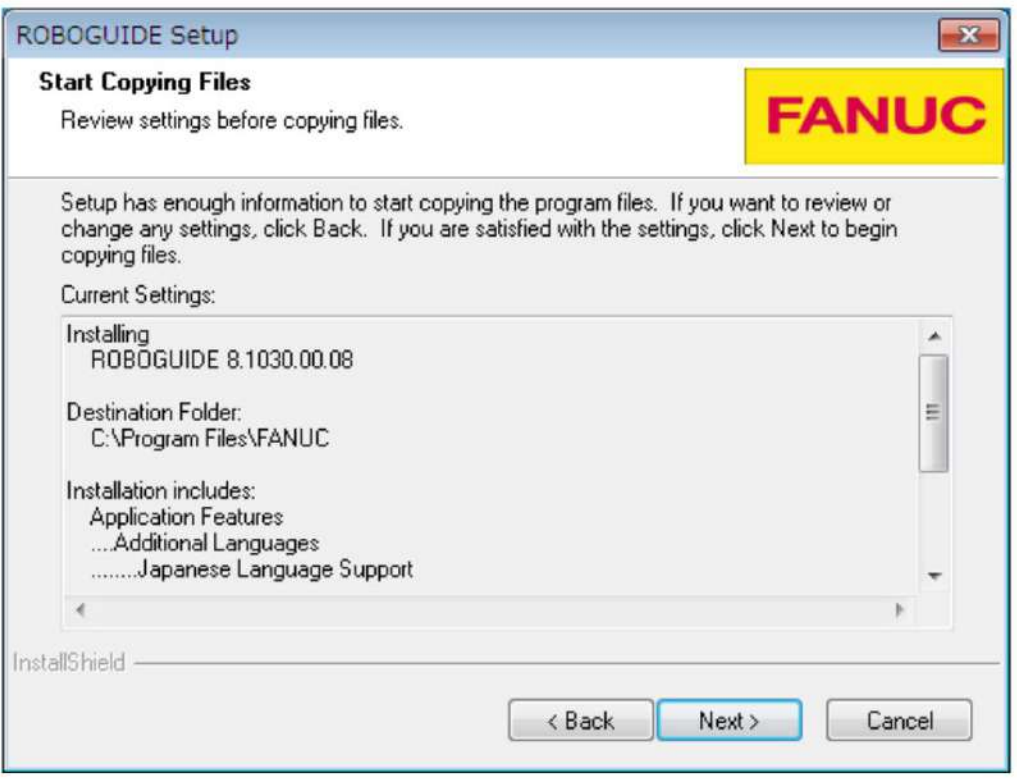

11. Espere unos minutos hasta que finalice la instalación.

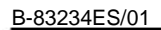

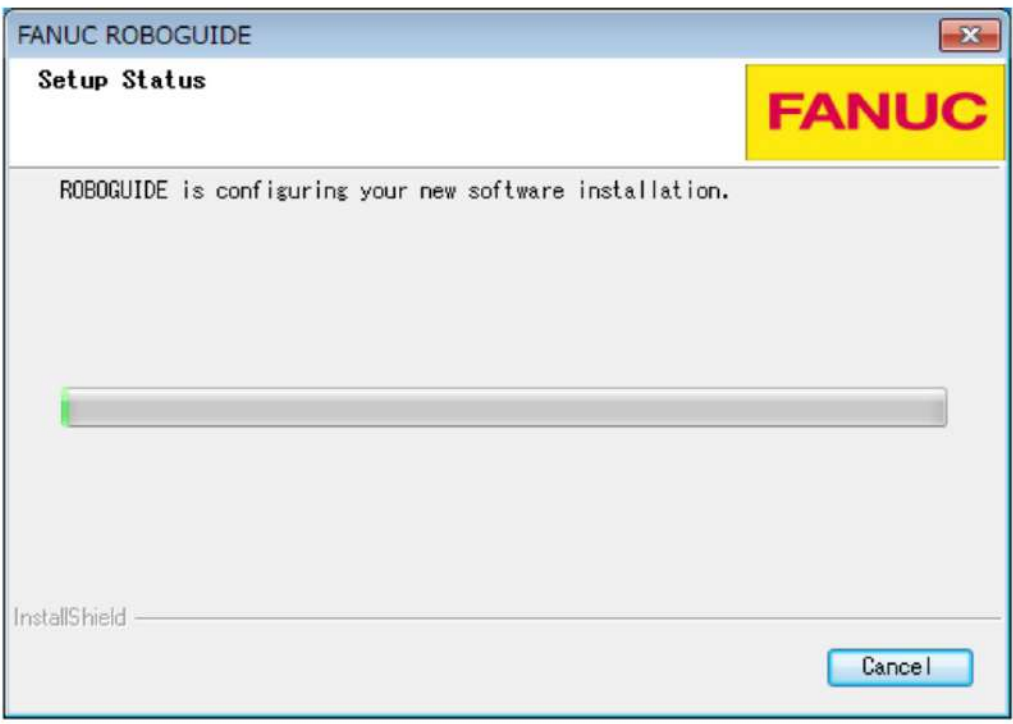

12. Cuando se muestra la ventana 'FANUC ROBOGUIDE – InstallShield Wizard Complete', la la instalación ha terminado. Haga clic en el botón 'Finalizar' y confirme el archivo Léame.

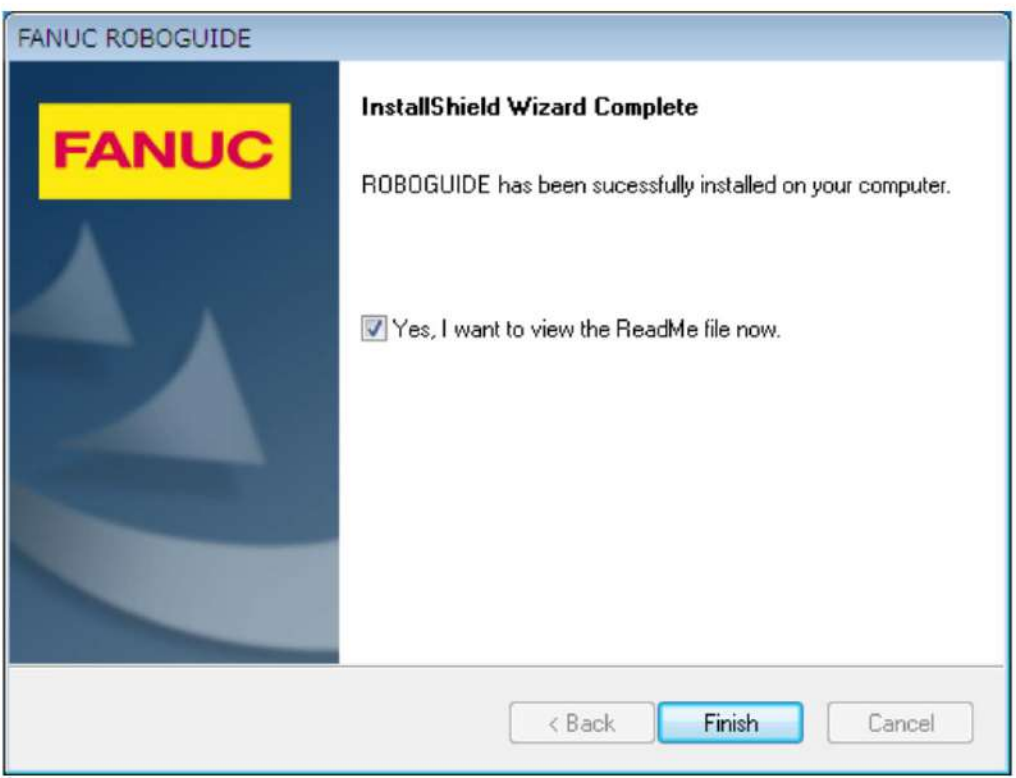

13. Es posible que sea necesario reiniciar la PC después de completar la instalación. Proceda de acuerdo con las instrucciones de la ventana.

## **PROCEDIMIENTOS PARA DESINSTALAR 3.3**

Esta sección describe los procedimientos para desinstalar ROBOGUIDE.

- Windows XP
- 1. Abra el panel de control y haga clic en 'Agregar o quitar programas'.
- 2. Seleccione 'FANUC ROBOGUIDE' de la lista de programas instalados y haga clic en 'Cambiar/Quitar'.
	- Windows Vista
- 1. Abra el panel de control y haga clic en 'Programas y características'
- programa'. 2. Seleccione 'FANUC ROBOGUIDE' de la lista de programas instalados y haga clic en 'Desinstalar o cambiar un
	- Windows 7
- 1. Abra el panel de control y haga clic en 'Programas/desinstalar un programa'.

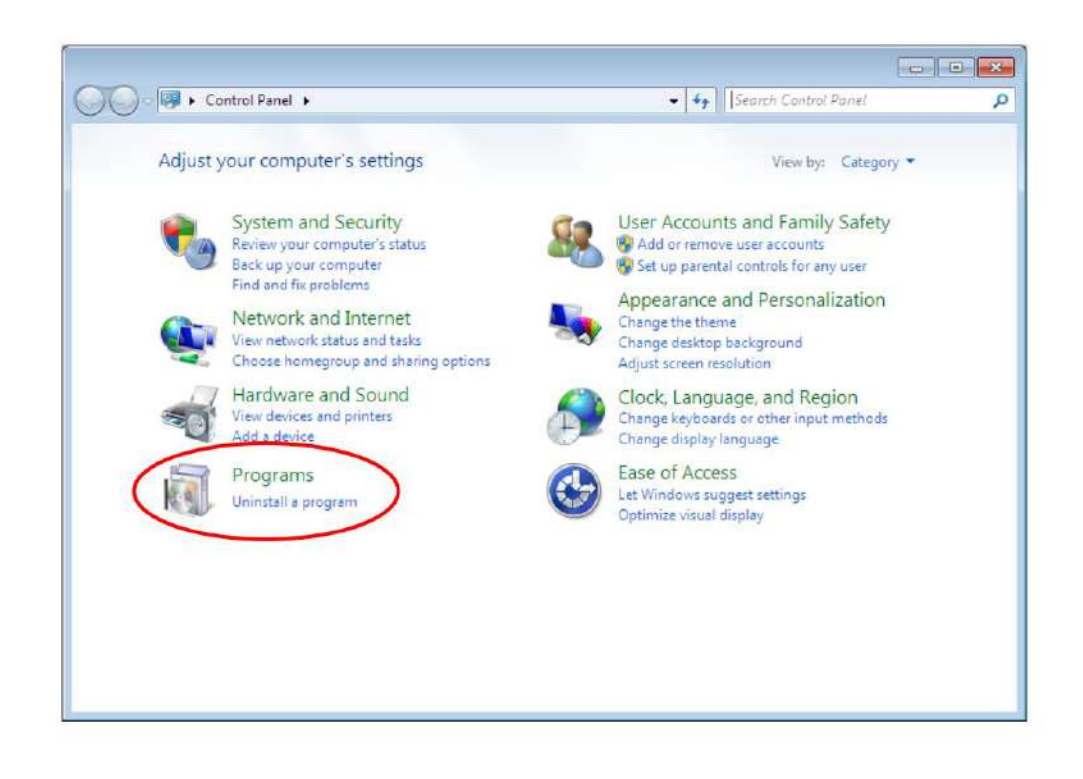

2. Seleccione 'FANUC ROBOGUIDE' de la lista de programas instalados y haga clic en 'Desinstalar/Cambiar'.

# B-83234ES/01 3.INSTALACIÓN Y DESINSTALACIÓN

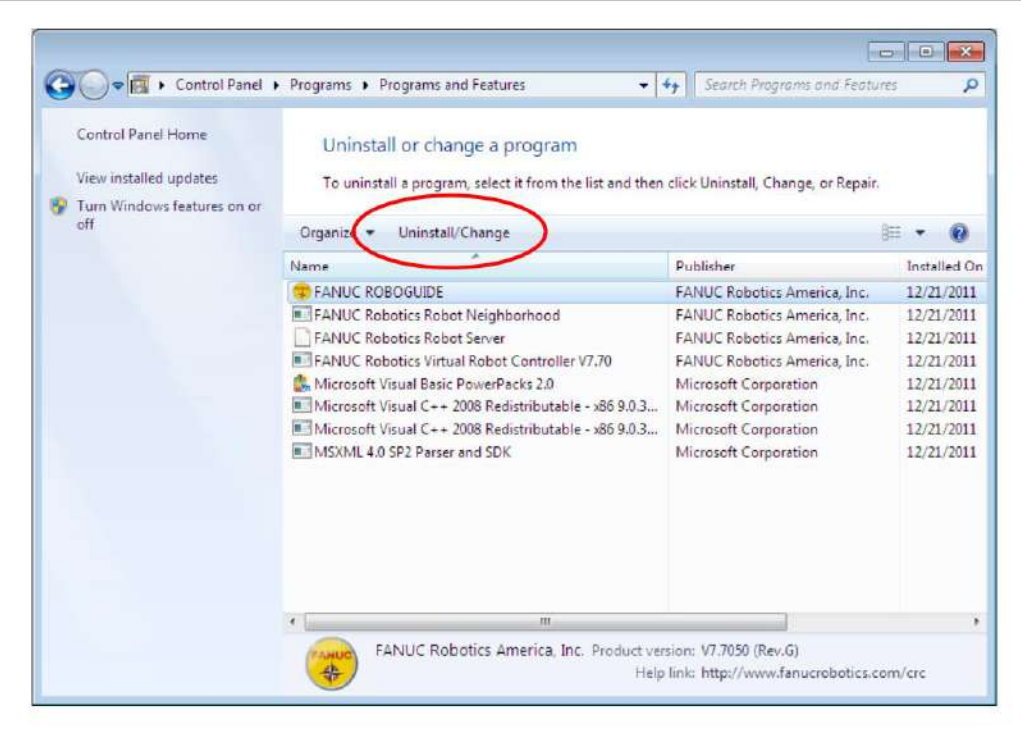

Los siguientes procedimientos son comunes a Windows XP y Windows 7.

3. Se muestra el programa de desinstalación de ROBOGUIDE. Haga clic en el botón 'Siguiente >'.

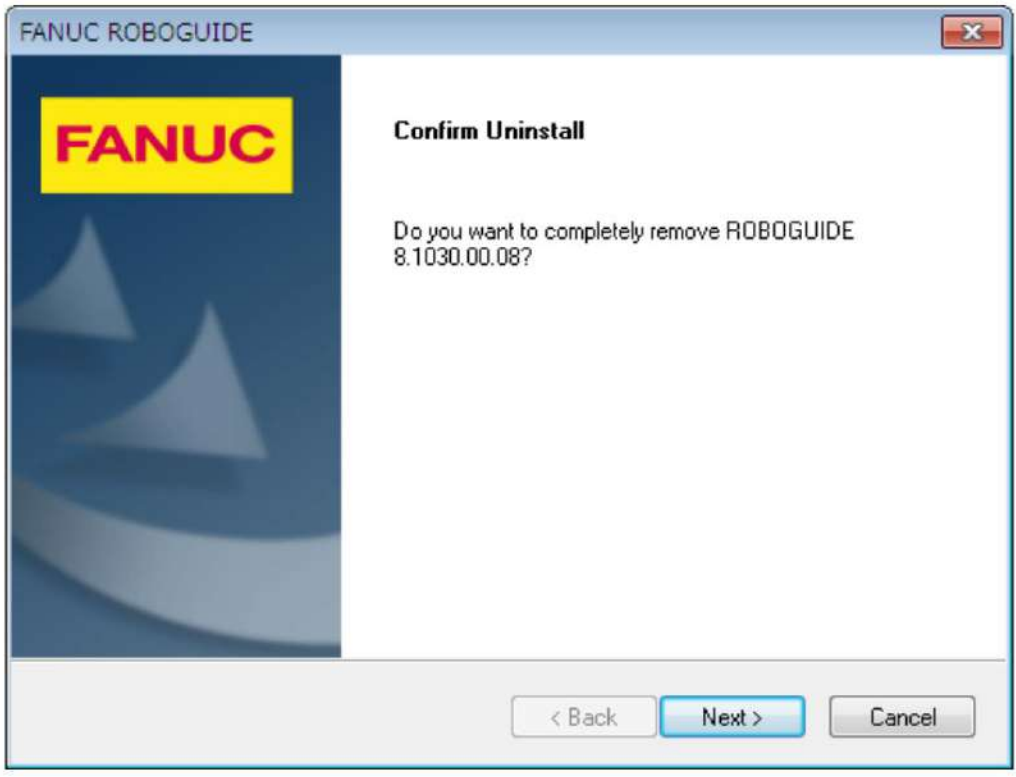

- 4. Espere un momento hasta que se complete la desinstalación.
- esta completado. Haga clic en el botón 'Finalizar'. En algunos casos, puede ser necesario reiniciar. 5. Cuando aparezca la ventana 'FANUC ROBOGUIDE - InstallShield Wizard Complete', la desinstalación

# 3.INSTALACIÓN Y DESINSTALACIÓN B-83234ES/01

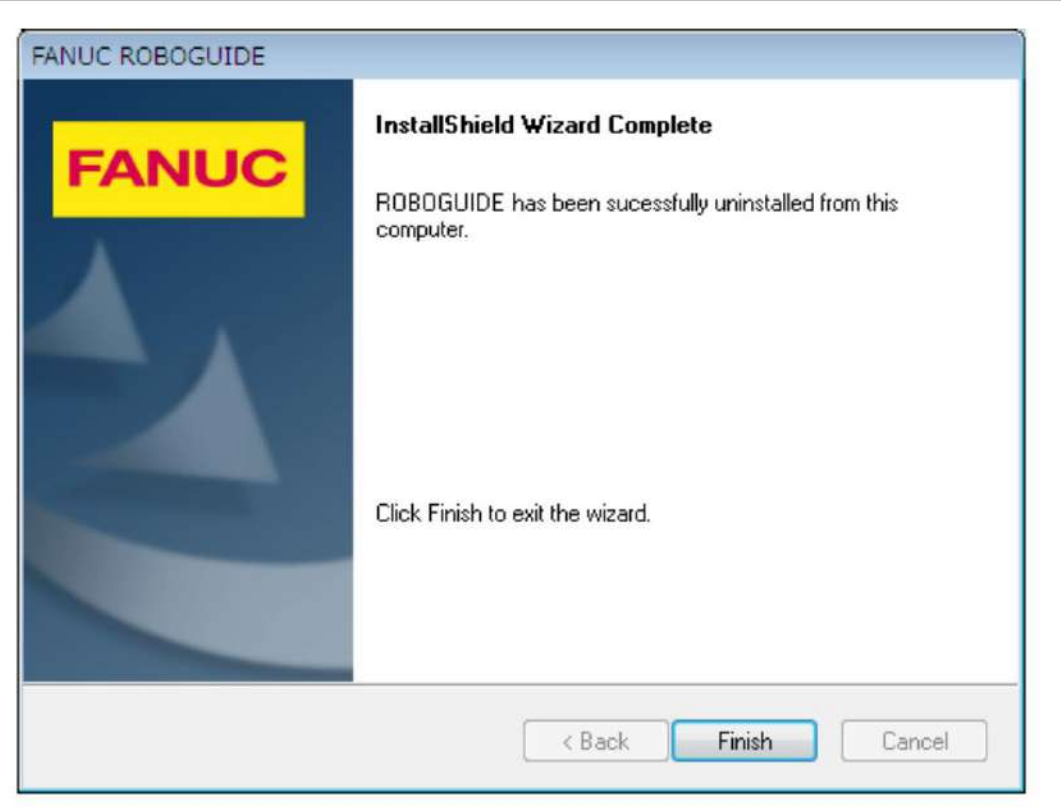

Además, desinstale el programa cuyo nombre inicial es 'FANUC ROBOGUIDE' y 'FANUC Robotics' según sea necesario.

# **4 LICENCIAS DE ROBOGUIDE**

Este capítulo describe las licencias de ROBOGUIDE.

Contenido de este capítulo 4.1 REGISTRO DE LICENCIAS 4.2 TRANSFERENCIA DE LICENCIAS

Una vez que instala ROBOGUIDE, se otorga una licencia de evaluación que es válida durante treinta días, excepto para algunos programas.

Si continúa usándolo más de treinta días, se requiere el registro de la licencia. Para registrar licencias, comuníquese con los representantes de licencias de FANUC con los códigos de software.

Unos días después, se comunicarán con usted con las claves de registro necesarias para activar su producto.

### **4.1 REGISTRO DE LICENCIAS**

En esta sección se describe cómo registrar la licencia de software.

El registro de la licencia se realiza de la siguiente manera.

Los siguientes ejemplos son los casos en los que está instalado ROBOGUIDE. 1. Ejecute el 'Administrador de licencias' en 'Inicio'-'Todos los programas'-'FANUC Robotics'. Con ROBOGUIDE, la licencia gestionada por License Manager. Cuando se inicia el Administrador de licencias, la lista de productos FANUC instalados en su PC. Se puede confirmar la versión del producto y la fecha de validación de las licencias.

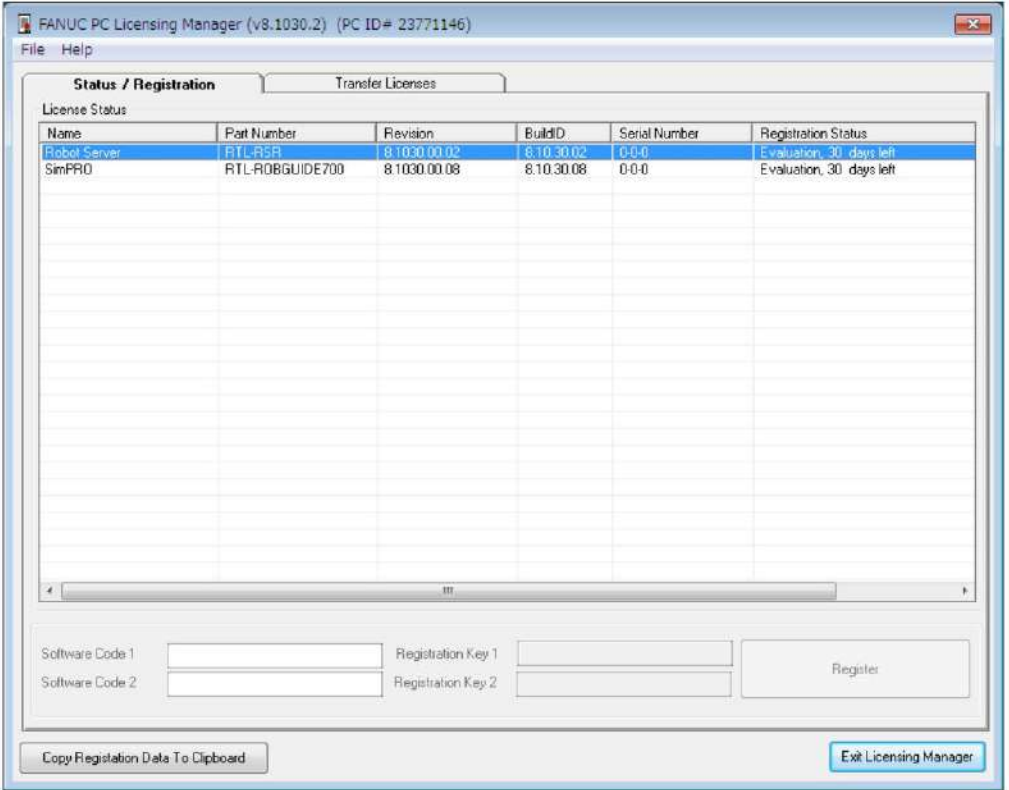

copiado al portapapeles. 2. Cuando haga clic en 'Copiar datos de registro al portapapeles', la información de las licencias no registradas se

# 4.LICENCIAS DE ROBOGUIDE

A continuación se muestra un ejemplo de información de licencia.

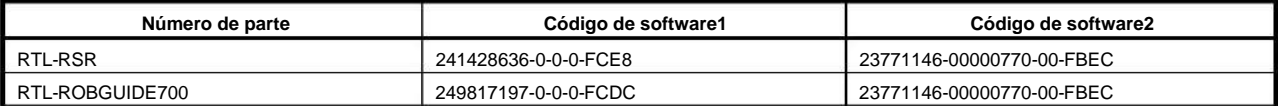

Desde la izquierda, es Número de pieza, Código de software 1 y Código de software 2. Proporcione esta información a los representantes de FANUC. Unos días después, le proporcionarán una 'clave de registro 1' y una 'clave de registro 2'. A continuación se muestra un ejemplo.

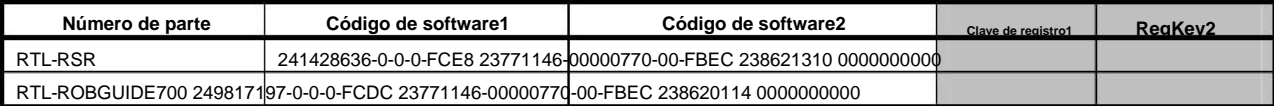

3. Seleccione un producto que desee registrar en el administrador de licencias, escriba las claves de registro en los campos de texto clave de registro 1 y clave de registro 2 del producto correspondiente y haga clic en el botón 'Registrar'.

# **NOTA**

inserte y retire un dispositivo USB.) Si se cambia la configuración de la PC, también se cambia el Código de software 2 y se vuelve imposible registrar licencias. 1 No cambie la configuración de la PC hasta que finalice el registro. (Por ejemplo,

2 No retroceda el reloj de la PC después de registrar la licencia. La licencia dejará de ser válida.

# **4.2 TRANSFERENCIA DE LICENCIAS**

Con ROBOGUIDE, puede transferir licencias de productos desde una PC con licencia a otra PC sin licencia. Esta sección describe cómo transferir la licencia del producto.

La transferencia de licencias se realiza en la pestaña "Transferir licencias" del Administrador de licencias.

# **NOTA**

Las licencias no se pueden transferir a través de una unidad de red.

El proceso de transferencia de licencia implica los siguientes tres pasos.

Paso 1: Preparación Inserte un medio externo en la PC que recibe las licencias y se crea el archivo de preparación.

Paso 2: Transferencia Inserte un medio externo en la PC registrada y transfiera las licencias desde la PC al medio.

Paso 3: Recibir Inserte un medio en la PC que recibe las licencias y reciba las licencias de los medios.

#### **Preparando 4.2.1**

El procedimiento de este paso es el siguiente. Durante este paso, está creando un archivo de licencia limpio que contiene la identificación de la PC.

- 1. Inserte un medio externo a la PC que recibe licencias.
- 2. Abra el Administrador de licencias y haga clic en la pestaña 'Transferir licencias'.
- 3. Haga clic en el botón 'Examinar...' y especifique una ruta de medios.

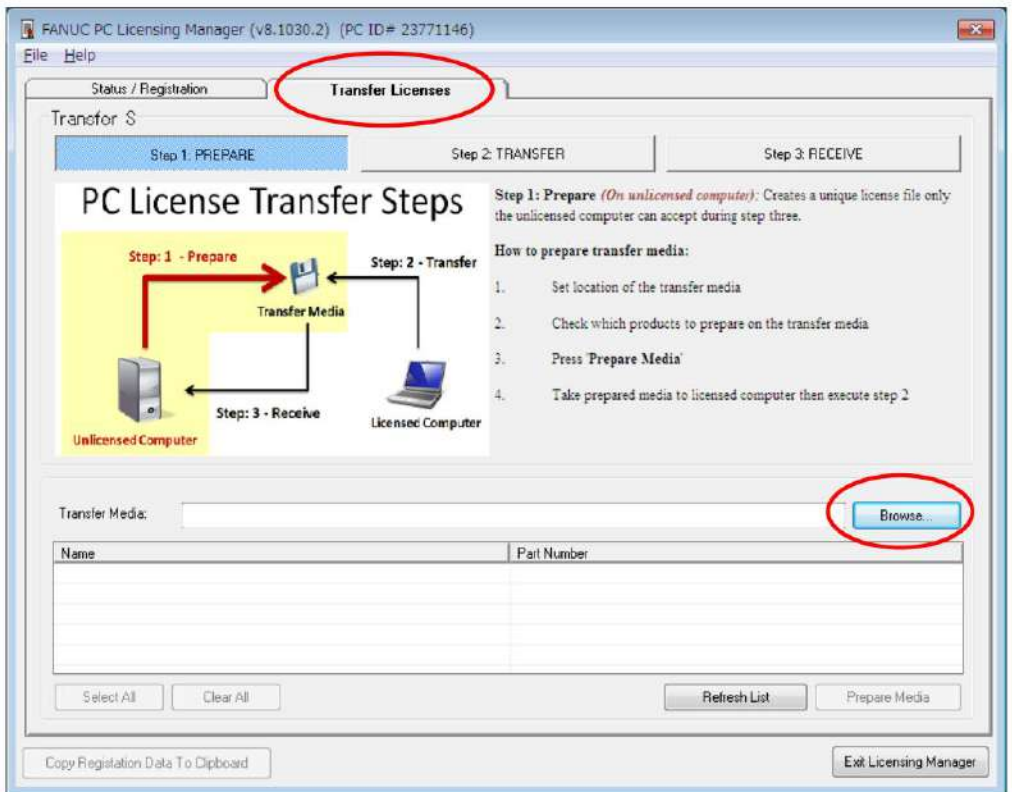

- a la izquierda de un producto para transmitir, y haga clic en el botón 'Preparar medios'. 4. Cuando especificó la ruta, se muestra la lista de productos sin licencia. Habilite las casillas de verificación
- 5. El proceso de preparación ha terminado. Retire los medios de la PC.

# 4.LICENCIAS DE ROBOGUIDE

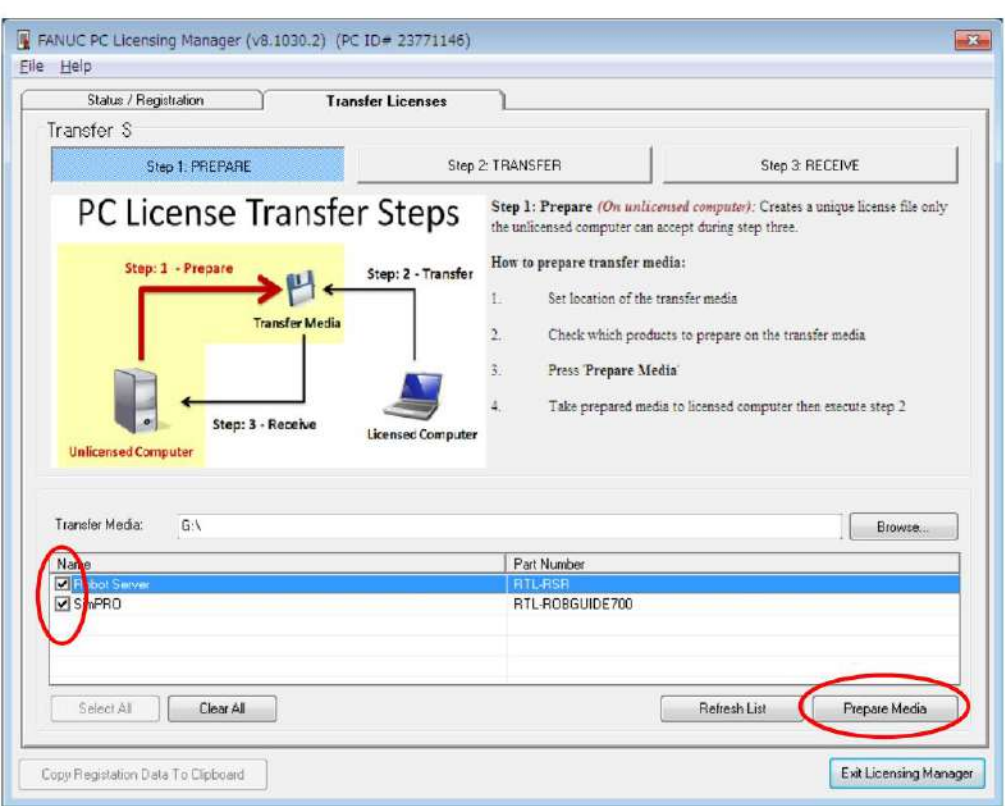

#### **Transferencia 4.2.2**

Durante este paso, transfiera la licencia de la PC a un medio externo.

# **Nota**

Una vez que las licencias se transfieren a un medio externo, el software registrado pasará al estado de licencia caducada. Tenga cuidado de no destruir los medios mientras contienen la licencia.

Los procedimientos de este paso son los siguientes.

- 1. Abra el 'Administrador de licencias' y haga clic en la pestaña 'Transferir licencias'.
- 2. Haga clic en el botón 'Examinar' y especifique la ruta de los medios.
- 3. Cuando especificó la ruta, se muestra la lista de productos que pueden transferir su licencia. Habilite las casillas de verificación a la izquierda de un producto para transmitir y haga clic en el botón 'Transferir'.

#### **Recepción 4.2.3**

Durante este paso, reciba licencias de medios externos.

Los procedimientos de este paso son los siguientes.

- 1. Inserte un medio que contenga la licencia en una PC no registrada.
- 2. Abra el 'Administrador de licencias' y haga clic en la pestaña 'Transferir licencias'.
- 3. Haga clic en el botón 'Examinar...' y especifique la ruta de los medios.
- 4. Cuando especificó la ruta, se muestra la lista de productos que pueden transferir su licencia. Habilite las casillas de verificación a la izquierda de un producto para transmitir y haga clic en el botón 'Recibir'.

# **5 ROBOGUIDE INICIO Y SALIDA**

Este capítulo describe los procedimientos para iniciar y salir de ROBOGUIDE

Contenido de este capítulo 5.1 INICIO DE ROBOGUIDE 5.2 SALIDA DE ROBOGUIDE

# **5.1 ROBOGUÍA INICIAL**

Esta sección describe los procedimientos para iniciar ROBOGUIDE. Para iniciar ROBOGUIDE, haga clic en 'ROBOGUIDE' en el menú 'Inicio'-'Todos los programas'-'FANUC Robotics'.

# **5.2 ROBOGUÍA DE SALIDA**

Esta sección describe los procedimientos para salir de ROBOGUIDE. Para salir de ROBOGUIDE, haga clic en 'Salir' debajo de 'Archivo', o haga clic en el botón X (Cerrar) en la parte superior derecha de la ventana.

# **6 CÓMO UTILIZAR EL TUTORIAL**

Este capítulo describe cómo utilizar el tutorial de ROBOGUIDE. Con el tutorial, se muestran procedimientos detallados sobre la creación de una celda de trabajo.

# **6.1 CÓMO UTILIZAR EL TUTORIAL**

El tutorial se describe en la ayuda en línea de ROBOGUIDE. Para abrir la ayuda en línea, ejecute ROBOGUIDE y haga clic en 'Contenido' debajo de 'Ayuda'.

Al hacer clic en 'Ejemplos de células de trabajo de Roboguide / PRO Software', se muestra la lista del tutorial.

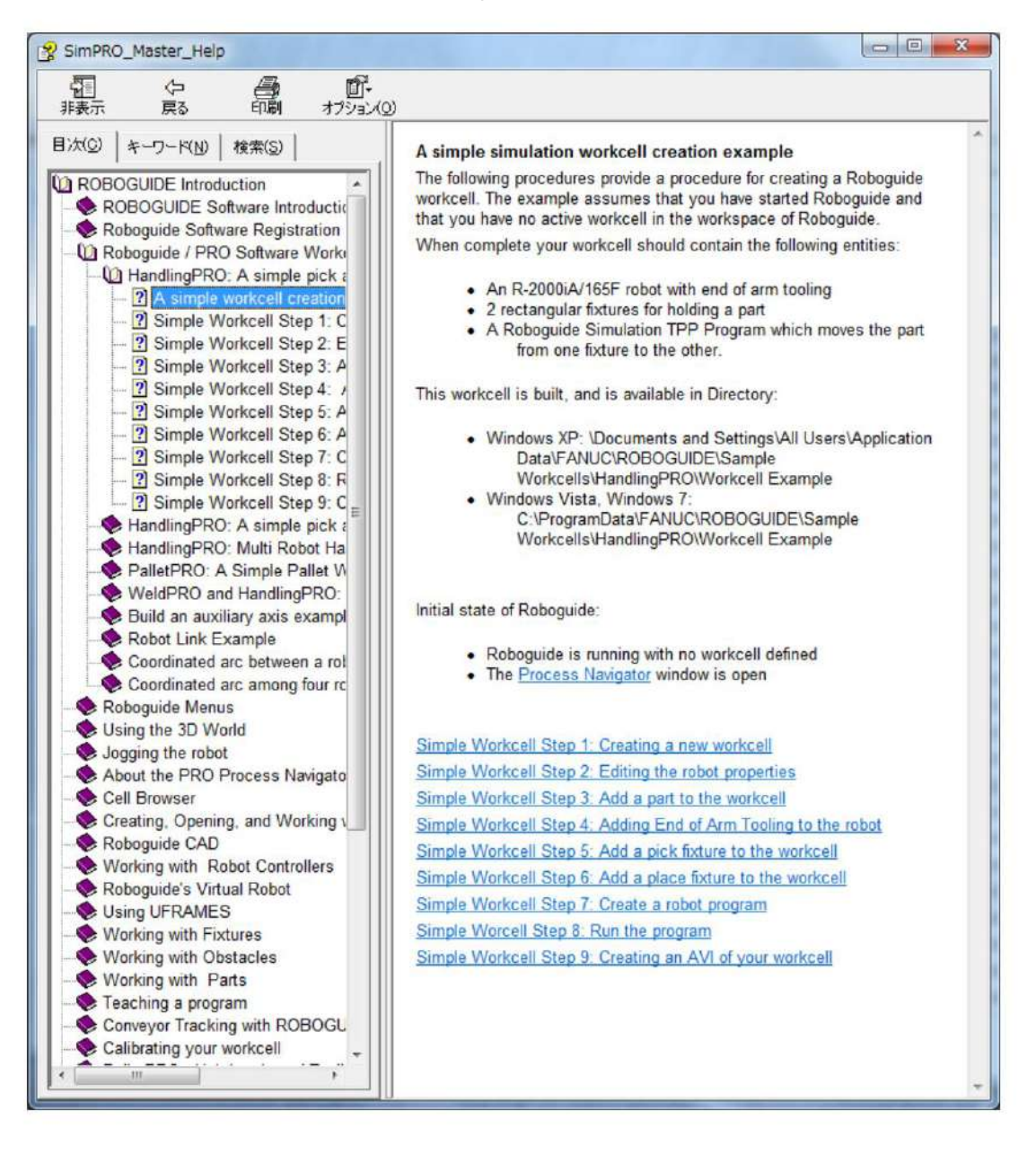

# 6.CÓMO UTILIZAR EL TUTORIAL

# **6.2**

## **MUESTRA DE CELDAS DE TRABAJO**

Con ROBOGUIDE, se preparan celdas de trabajo de muestra. Consulte '3.2 PROCEDIMIENTO PARA LA INSTALACIÓN' sobre el procedimiento para instalar celdas de trabajo de muestra.

Las celdas de trabajo de muestra están instaladas en el siguiente directorio.

#### • Windows XP

¥Documentos y configuraciones¥Todos los usuarios¥Datos de la aplicación¥FANUC¥ROBOGUIDE¥Células de trabajo de muestra

• Windows Vista/Windows 7

¥Datos del programa¥FANUC¥ROBOGUIDE¥Células de trabajo de muestra

# **7 CÓMO UTILIZAR LA AYUDA EN LÍNEA**

En este capítulo se describe cómo utilizar la ayuda en línea. ROBOGUIDE incluye la ayuda en línea que resume explicaciones detalladas de varias funciones.

Los 'Contenidos' están categorizados para cada función y contenido, y puede encontrar una explicación detallada de esto. Para abrir la ayuda en línea, ejecute ROBOGUIDE y haga clic en 'Contenido' debajo de 'Ayuda'.

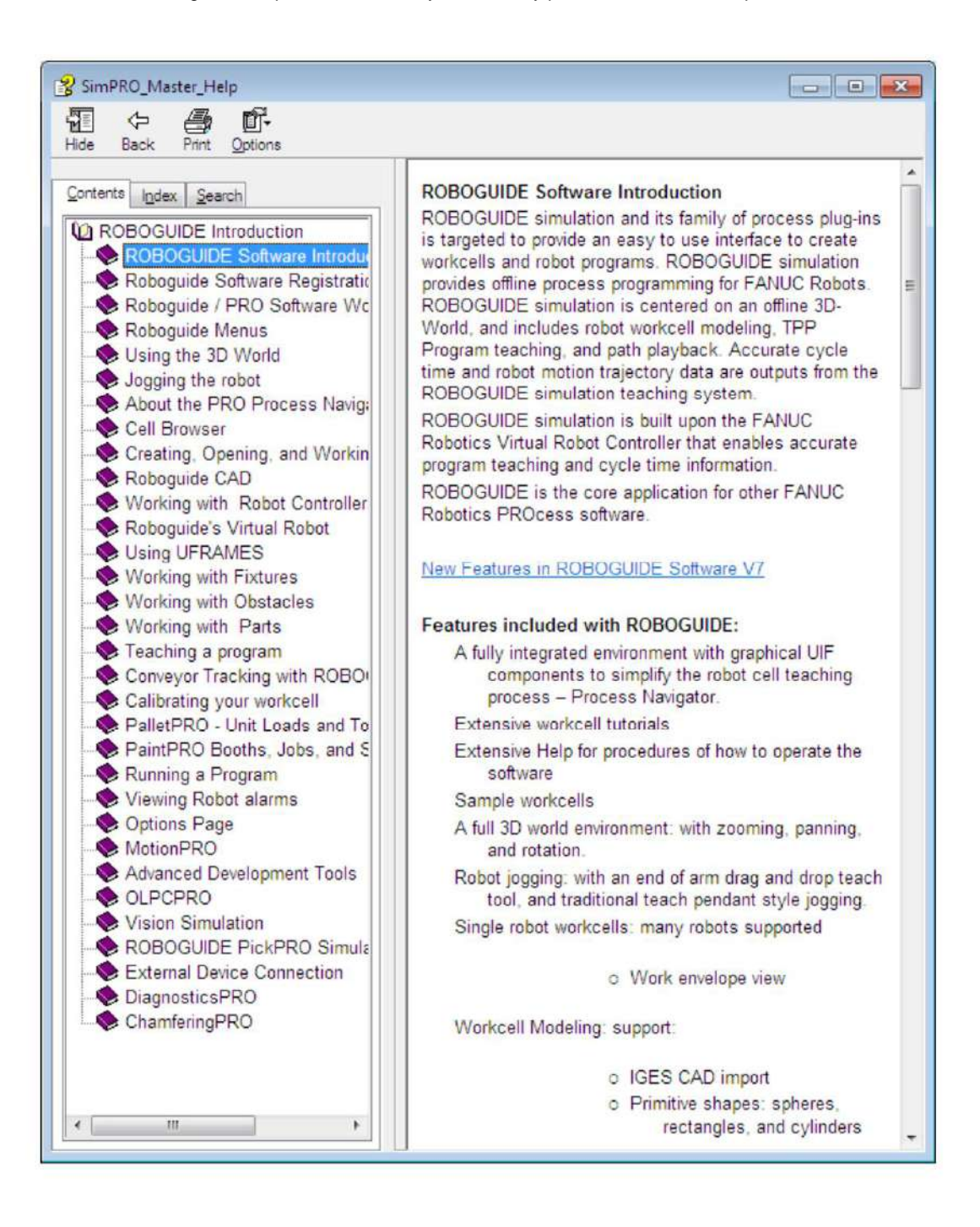

## 7.CÓMO UTILIZAR LA AYUDA EN LÍNEA

Si no puede encontrar el contenido deseado, haga clic en la pestaña 'Índice' o en la pestaña 'Buscar' y escriba la palabra clave. Se muestra la lista de contenidos relacionados con la palabra clave escrita.

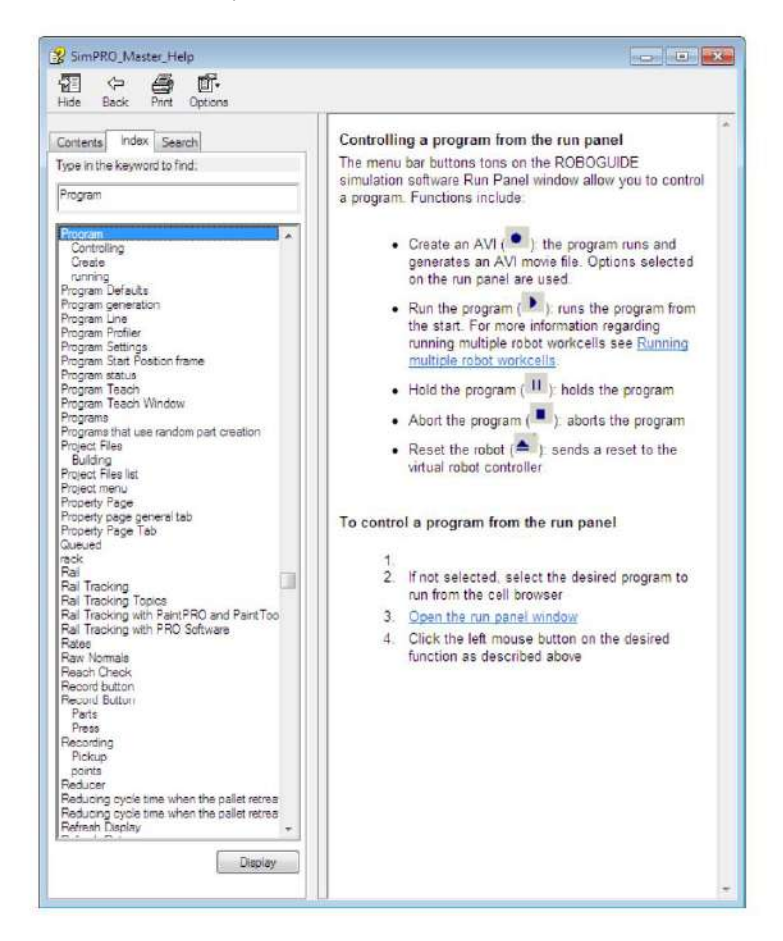

Además, si hace clic en el botón 'Ayuda' que se encuentra en la parte inferior derecha de una propiedad o una ventana de herramientas, se abre su ayuda en línea.

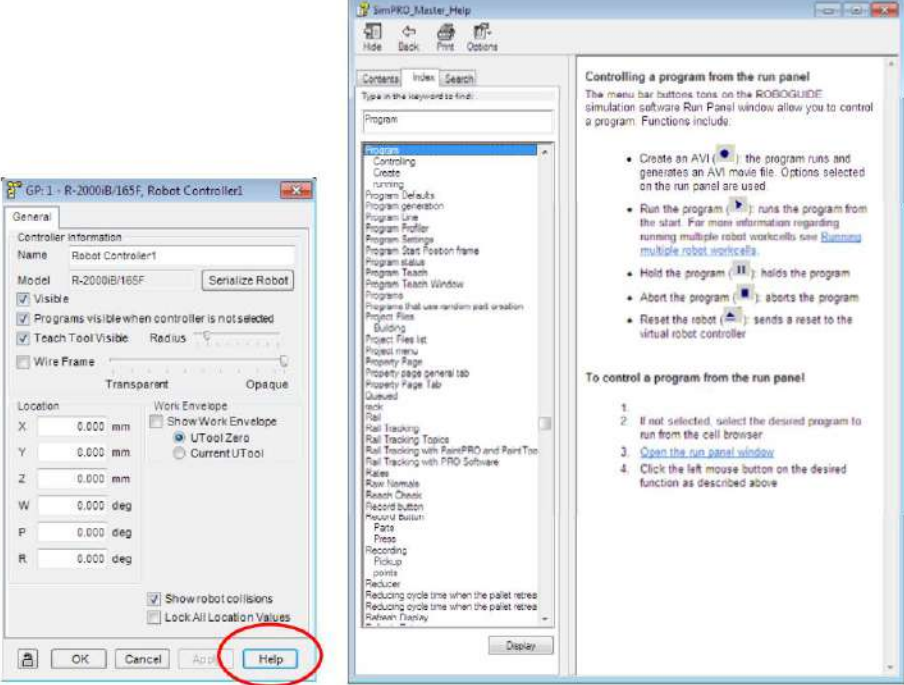

# **8 CREAR UNA CELDA DE TRABAJO**

Este capítulo describe cómo crear el robot virtual y la celda de trabajo.

Contenido de este capítulo 8.1 CREAR UNA NUEVA CELDA DE TRABAJO 8.2 CREAR UNA CELDA DE TRABAJO DESDE BACKUP

#### **8.1 CREANDO UNA NUEVA CELDA DE TRABAJO**

Los procedimientos son los siguientes.

1. Si crea una nueva celda de trabajo, haga clic en 'Nueva celda' en 'Archivo' o haga clic en '1. Iniciar nueva celda' en el Navegador de procesos. Process Navigator es una función que admite la creación de una celda de trabajo.

De acuerdo con el procedimiento del Process Navigator, se puede crear fácilmente una celda de trabajo.

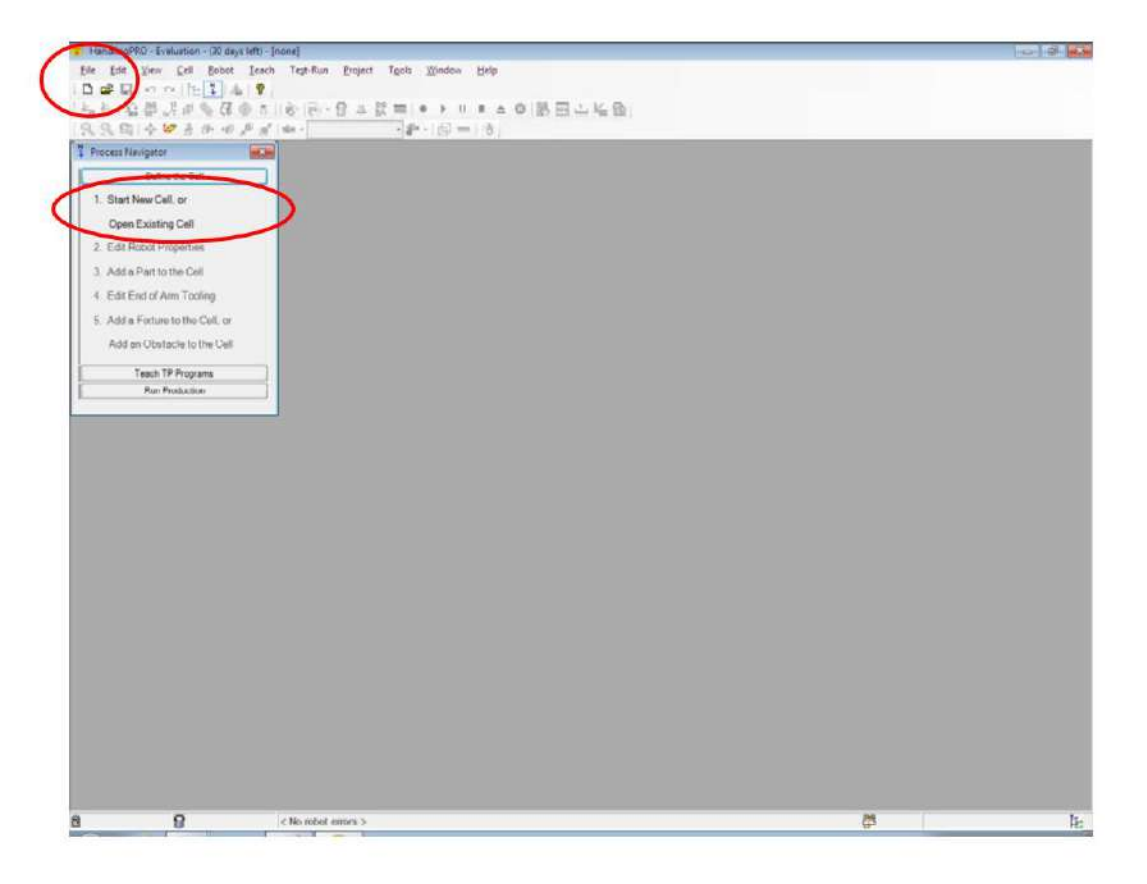

Si abre una celda de trabajo existente, haga clic en 'Abrir celda' debajo de 'archivo' o haga clic en 'Abrir celda existente' en el Navegador de procesos.

- avanzar el ajuste. 2. Cuando hace clic en 'Celda nueva', se abre el 'Asistente de creación de celdas de trabajo'. Según este mago,
- celda de trabajo existente. 3. Ingrese el nombre de la celda de trabajo y haga clic en el botón 'Siguiente'. Sin embargo, no puede ingresar el mismo nombre con

## 8. CREAR UNA CELDA DE TRABAJO

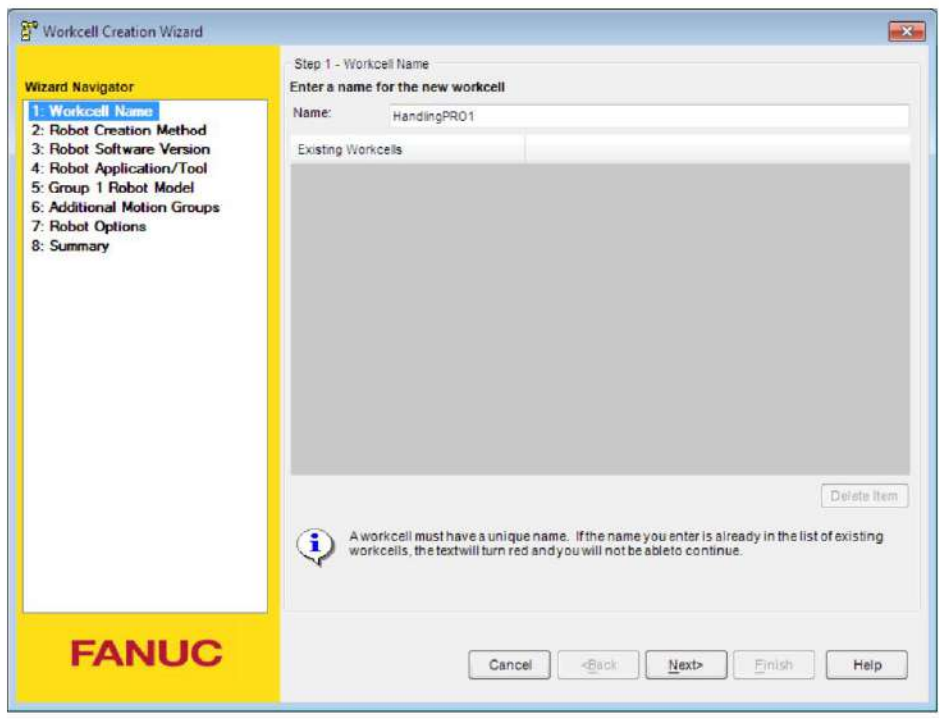

4. Seleccione el método para crear un robot. Seleccione 'Crear un nuevo robot con la configuración predeterminada de HandlingPRO' y haga clic en el botón 'Siguiente>'. Para otros métodos, consulte la ayuda en línea.

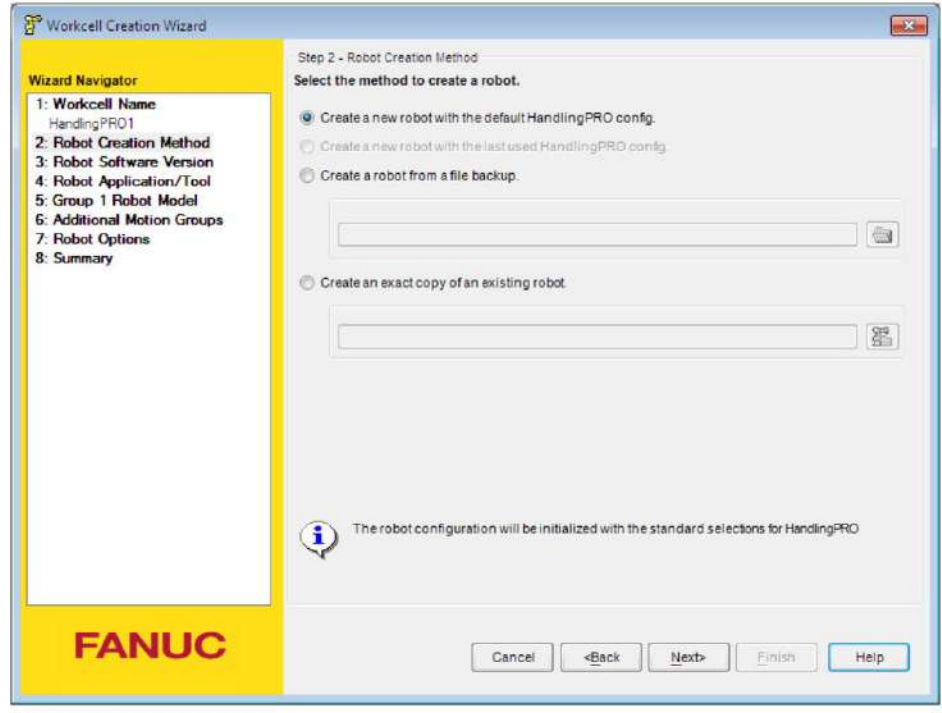

- 5. Seleccione una versión de robots virtuales y haga clic en el botón 'Siguiente>'.
- 6. Seleccione la aplicación/herramienta según sus necesidades y haga clic en el botón 'Siguiente>'.

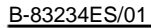

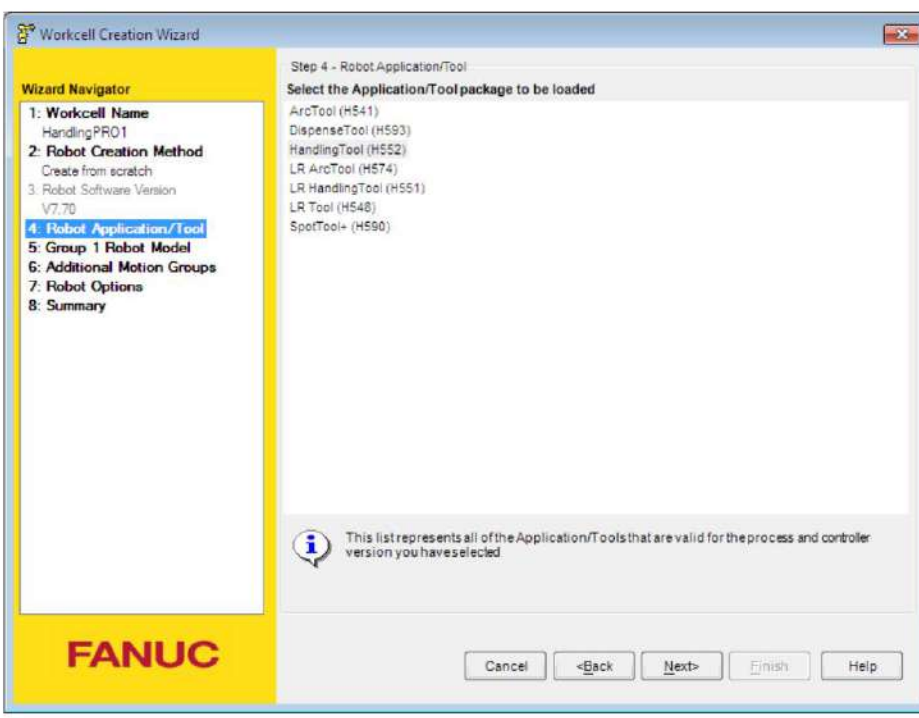

7. Seleccione un modelo de robot principal de la lista que contiene todos los robots.

Si no puede encontrar el modelo de robot que desea usar, intente nuevamente para habilitar la casilla de verificación 'Mostrar los nombres de variación del modelo de robot'.

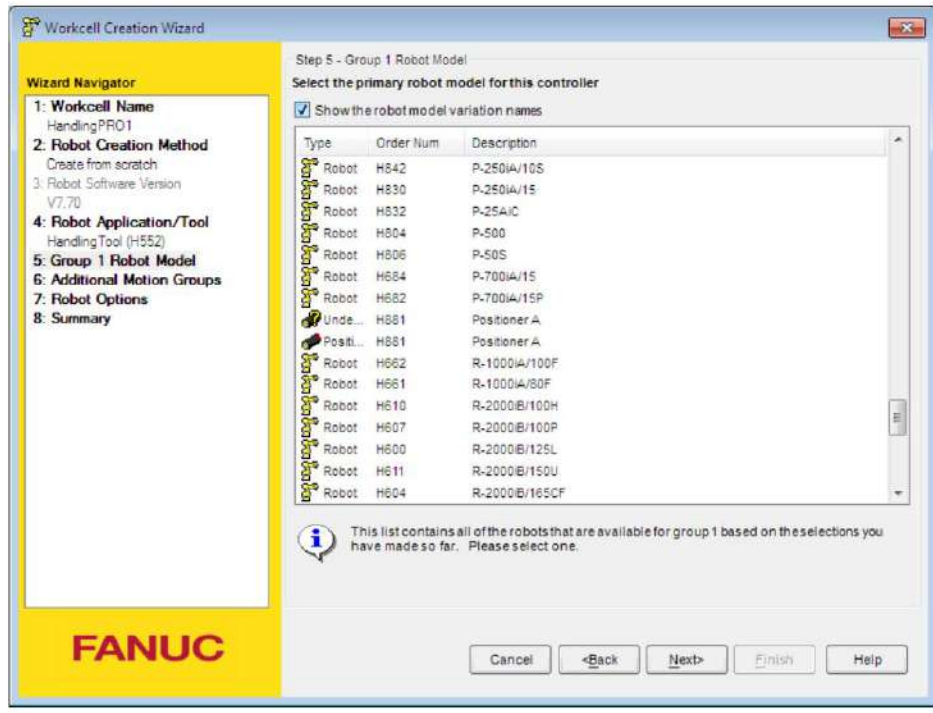

8. Seleccione robots y posicionadores para grupos de movimiento adicionales.

# 8. CREAR UNA CELDA DE TRABAJO

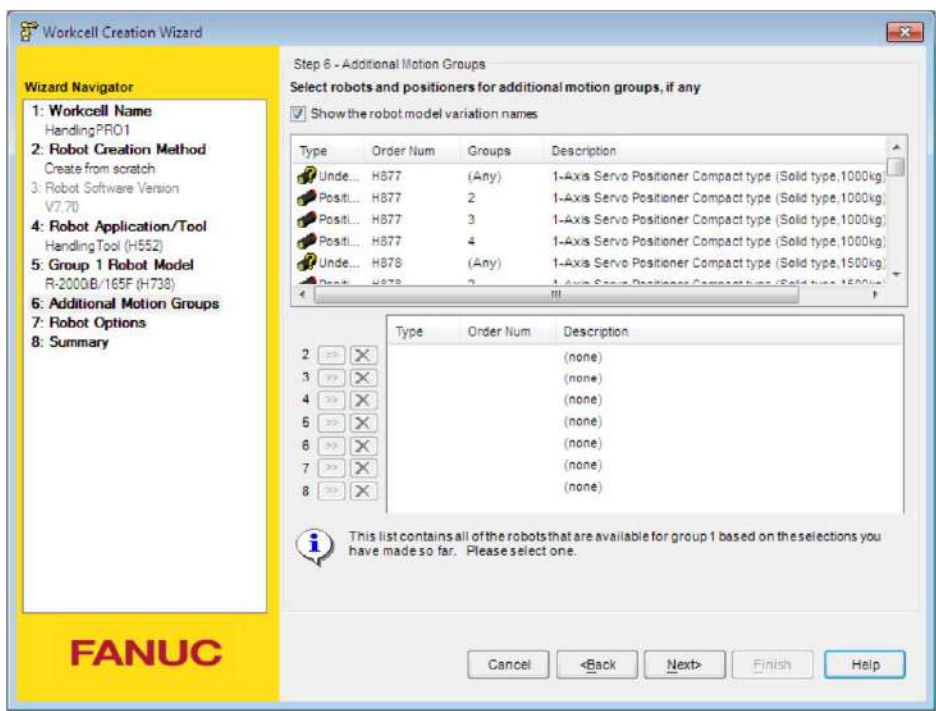

9. Seleccione las opciones de software y haga clic en el botón 'Siguiente>'.

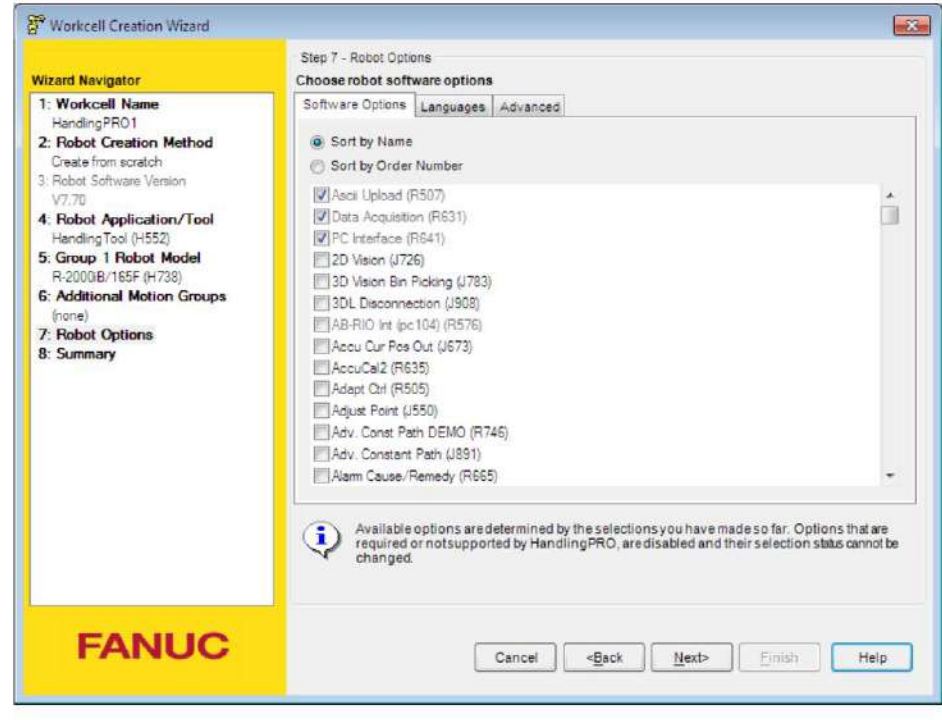

10. Finalmente, asegúrese de que sus opciones sean correctas y haga clic en el botón 'Finalizar'.

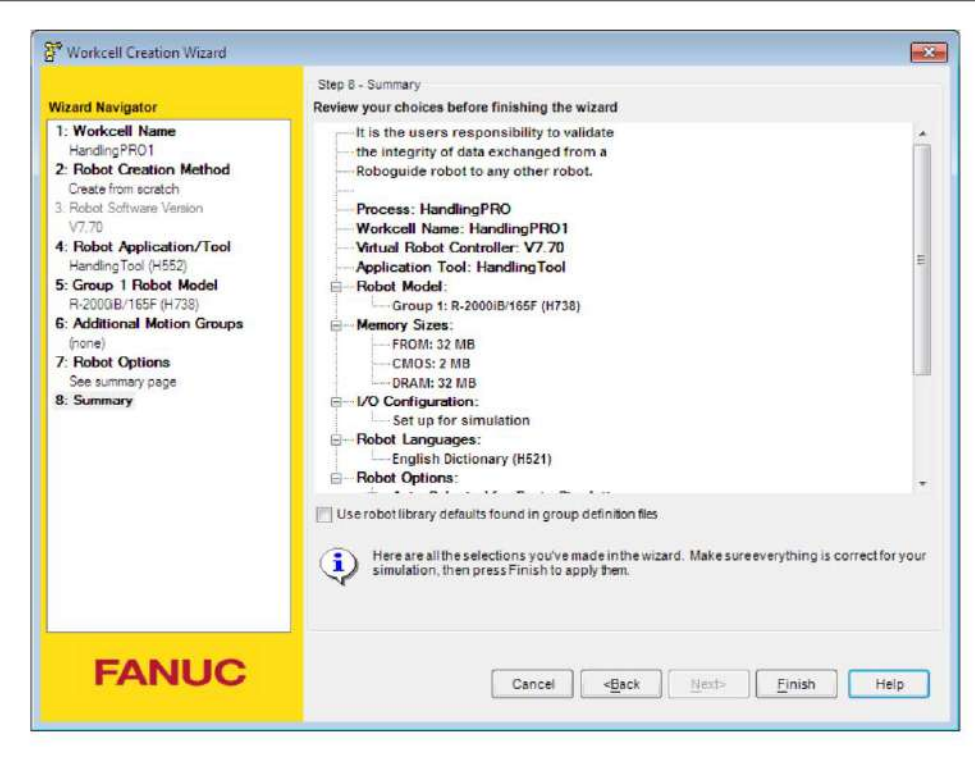

11. Después de finalizar la configuración, se inicia un robot virtual en el modo de inicio inicial. Espere un momento hasta que se complete el inicio inicial.

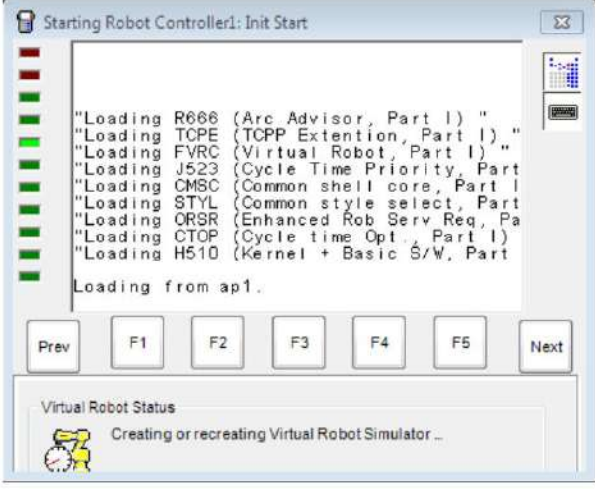

12. Ahora, la celda de trabajo de composición de requerimiento mínimo fue creada completamente.

#### 8. CREAR UNA CELDA DE TRABAJO

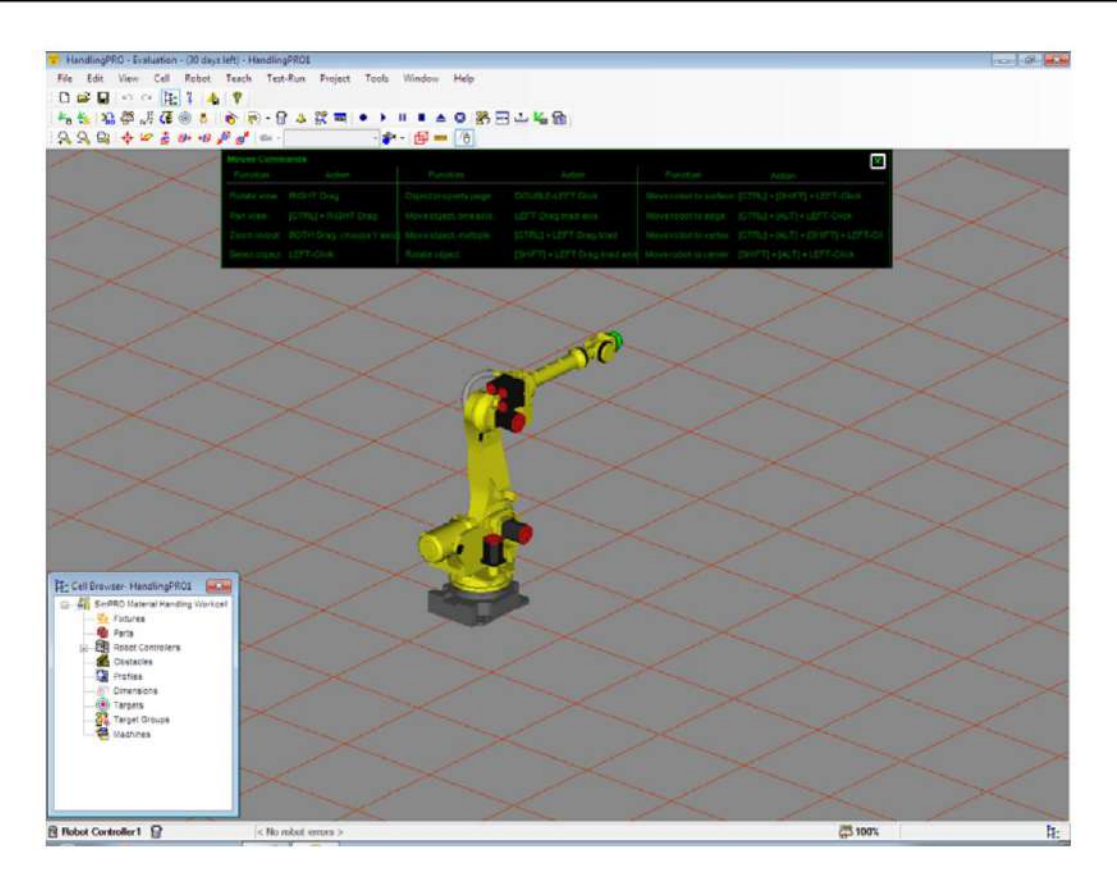

### **CREAR UNA CELDA DE TRABAJO DESDE BACKUP 8.2**

Con ROBOGUIDE, se puede crear una celda de trabajo a partir de un archivo de copia de seguridad del robot real. Esta sección describe el procedimiento para crear un robot virtual a partir de todas las copias de seguridad. Para obtener más información sobre todas las copias de seguridad, consulte el manual del robot real.

El procedimiento es el siguiente.

ORDENADOR PERSONAL.

- 1. Obtenga todos los datos de copia de seguridad del robot real. Inserte una tarjeta de memoria en el controlador de robot real.
- 2. Seleccione 'Menú'-'ARCHIVO' en la consola portátil.
- 3. Pulse F4 'BACKUP' y seleccione 'Todo lo anterior'. Se inicia toda la copia de seguridad.
- 4. Una vez finalizada la copia de seguridad de All, extraiga una tarjeta de memoria del controlador de robot real e insértela en
- 5. Ejecute ROBOGUIDE, cree una nueva celda de trabajo.
- Haga clic en el botón 'Siguiente>'. 6. Con el mismo procedimiento de '8.1 CREACIÓN DE UNA NUEVA CELDA DE TRABAJO', 'Método de creación de robot' seleccione 'Crear un robot a partir de una copia de seguridad de archivo' y seleccione 'BACKUPDATE.DT' de los datos de copia de seguridad guardados.
- 7. La configuración del robot se carga desde la copia de seguridad. La versión del robot, la aplicación y el modelo del robot se configuran automáticamente. Avance el procedimiento restante de acuerdo con el asistente de creación de celdas de trabajo.
- 8. Después de crear un robot virtual, confirme que tiene la misma configuración que el robot real.

# **9 FUNCIONES DE ROBOGUIDE**

Este capítulo describe las funciones de ROBOGUIDE.

Contenido de este capítulo 9.1 INTERFAZ DE USUARIO 9.2 OPERACIONES DE ROBOGUIDE 9.3 CONEXIÓN CON EL ROBOT REAL

## **INTERFAZ DE USUARIO 9.1**

Esta sección describe la interfaz de usuario de ROBOGUIDE.

# **9.1.1 Disposición de la ventana**

El diseño de la ventana de ROBOGUIDE es el siguiente.

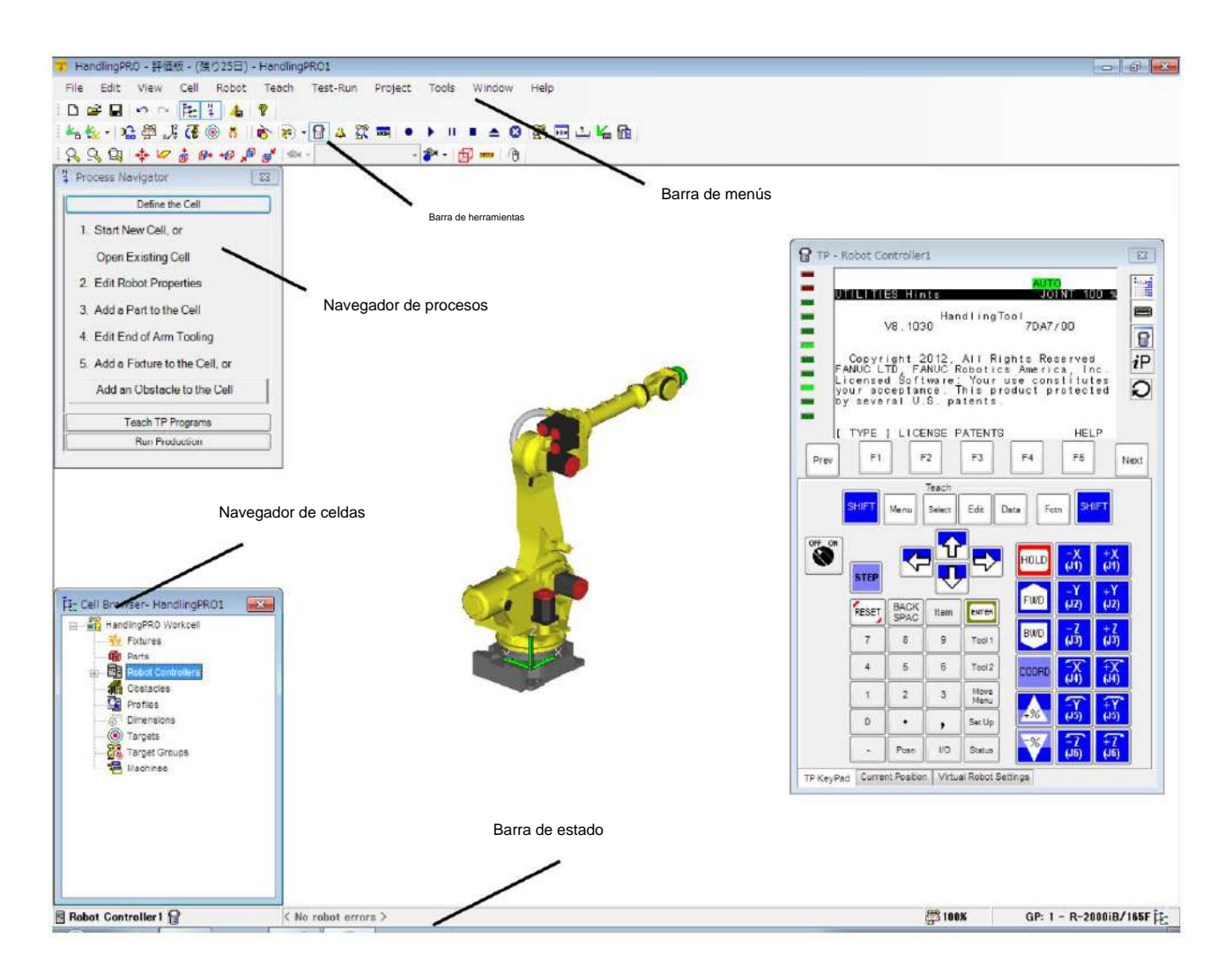

# 9. FUNCIONES DE ROBOGUIDE B-83234ES/01

#### **Navegador de procesos 9.1.2**

Process Navigator es una función que admite la creación de una celda de trabajo. La celda de trabajo se puede crear fácilmente de acuerdo con el procedimiento que muestra Process Navigator.

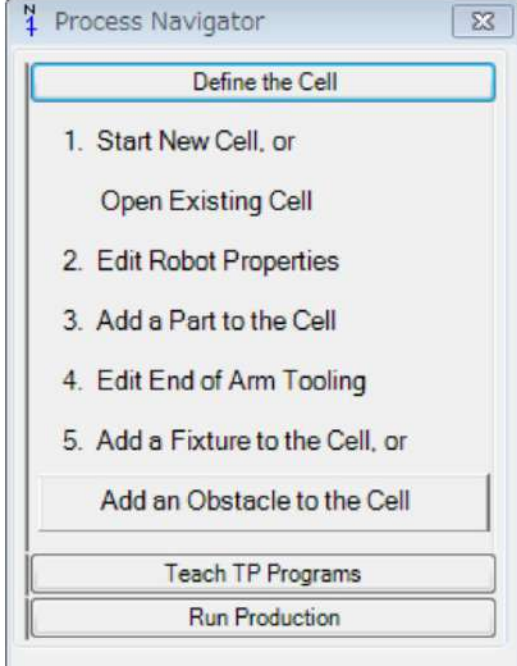

#### **Navegador de celdas 9.1.3**

Todos los elementos (un robot, un programa, una pieza, etc.) de una celda de trabajo se muestran en el Navegador de celdas mediante una estructura de árbol. El usuario puede acceder a estos elementos desde el Navegador de celdas.

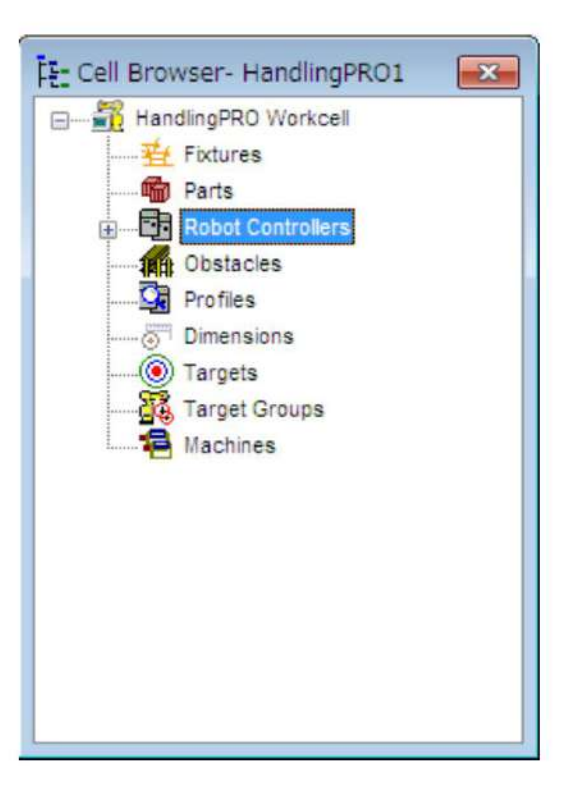

# Machine Translated by Google

#### B-83234ES/01

# 9.FUNCIONES DE ROBOGUIDE

#### **Fixtures**

Fixtures se definen como objetos que ponen una parte. Una pieza se utiliza asociada a un accesorio. Cuando se mueven los aparatos, la pieza asociada también se mueve a la vez. Para agregar accesorios, haga clic con el botón derecho en 'Accesorios' en el navegador de celdas y haga clic en 'Agregar dispositivo', o haga clic en 'Agregar dispositivo' desde la 'Celda' de un menú.

#### **Partes**

Las partes se definen como objetos que son manipulados por un robot. Para agregar partes, haga clic con el botón derecho en 'Partes' en el navegador de celdas y haga clic en 'Agregar parte', o haga clic en 'Agregar parte' desde la 'Celda' de un menú.

### **Controladores de robot** Los

controladores de robot se definen como robots virtuales creados en ROBOGUIDE. Se pueden configurar programas, cuadro de herramienta, cuadro de usuario, etc.

### **Obstáculos** Los

obstáculos se definen como un objeto con el que un robot no debe entrar en contacto. Para agregar obstáculos, haga clic derecho en 'Obstáculos' en el navegador de celdas y haga clic en 'Agregar obstáculo', o haga clic en 'Agregar obstáculo' desde la 'Celda' de un menú.

#### **Perfiles** La

información, incluido el tiempo de ciclo de una simulación, se muestra en los perfiles. cuando comienza una simulación, los datos del perfil se agregan automáticamente.

#### **Dimensiones Las**

dimensiones se definen como la distancia de dos puntos especificados en el objeto en una celda de trabajo. Con el fin de

agregue dimensiones, haga clic con el botón derecho en 'Dimensiones' en el navegador de celdas y haga clic en 'Agregar dimensión', o haga clic en la barra de herramientas y use la herramienta de medición de distancia.

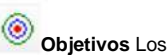

en la barra de herramientas, objetivos se definen como información de posición en la celda de trabajo. Para agregar objetivos, haga clic y use la herramienta de destino. Consulte la ayuda en línea sobre cómo utilizar una herramienta de destino.

# **Grupos objetivo** Los

grupos objetivo se definen como lo que agrupa a los objetivos. El programa TP se puede crear a partir de grupos objetivo. Para agregar grupos objetivo, haga clic con el botón derecho en 'Grupos objetivo' en el navegador de celdas y haga clic en 'Agregar grupo objetivo', o haga clic en 'Agregar grupo objetivo' desde la 'Celda' de un menú.

#### **Máquinas Las**

máquinas se definen como equipos periféricos que funcionan mediante un servomotor o una señal de E/S, como un eje de riel y la mano del robot abre y cierra, y una máquina herramienta cuya puerta abre y cierra. Para agregar una máquina, haga clic con el botón derecho en 'Máquinas' en el navegador de celdas y haga clic en 'Agregar máquina', o haga clic en "Agregar máquina" desde la 'celda' de un menú.

# 9. FUNCIONES DE ROBOGUIDE

# **9.1.4 Barra de herramientas**

En la barra de herramientas, las operaciones de uso frecuente se organizan como un botón. Si hace clic en el botón, la función se puede llamar fácilmente.

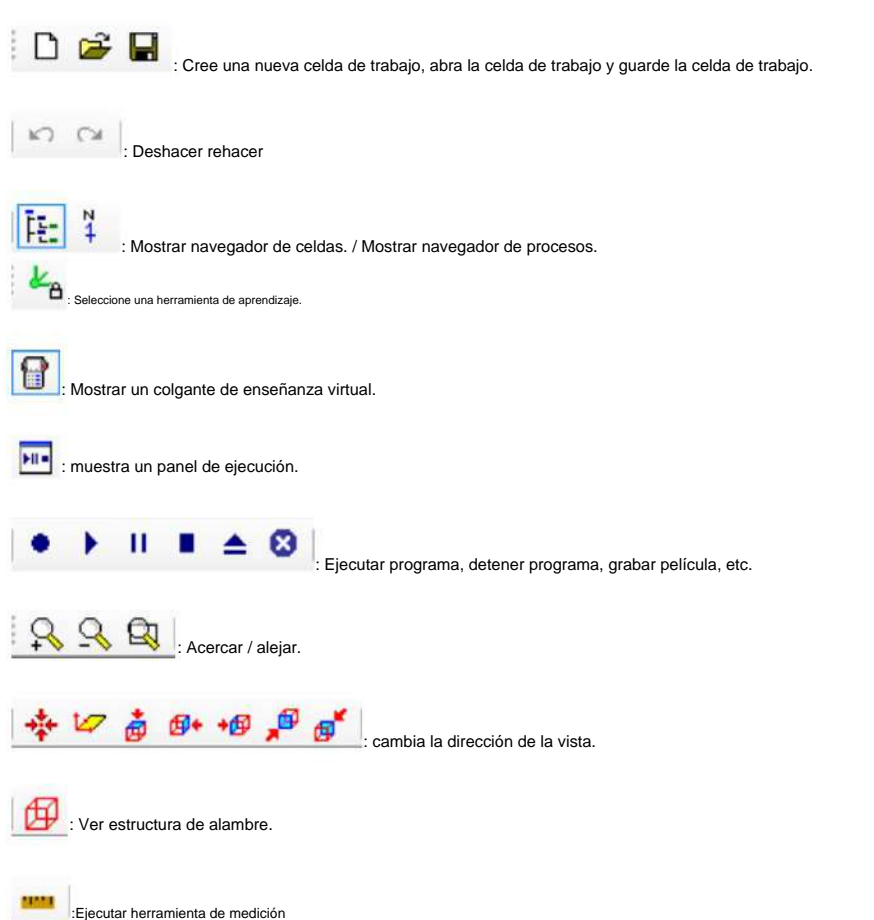

# **9.1.5 Barra de menú**

En la barra de menú, las funciones de ROBOGUIDE se clasifican para cada elemento. Seleccione las funciones desde aquí. File Edit View Cell Robot Teach Test-Run Project Tools Window Help **9.1.6 Barra de estado** En la barra de estado, se muestran el nombre del programa y el controlador de robot seleccionados, así como la información del error.

 $\overline{\mathbf{B}}$  Robot Controller1  $\overline{\mathbf{B}}$  < No robot errors >

**ES 100% GP: 1 - R-2000iB/165F E-**

# **9.2 OPERACIONES DE ROBOGUIDE**

Esta sección describe cómo operar ROBOGUIDE.

#### **Rotar vista** Arrastrar

hacia la derecha.

#### **Vista panorámica**

Arrastre con el botón derecho mientras mantiene presionada la tecla Ctrl, o mueva el mouse mientras presiona el botón de rueda.

#### **Acercar/alejar** Mueva

el mouse en la dirección de arriba hacia abajo mientras mantiene presionados ambos botones del mouse o gira el botón de la rueda.

#### **Seleccionar objeto** Haga

clic izquierdo en un objeto.

#### **Abrir la página de propiedades del objeto** Haga

doble clic con el botón izquierdo en un objeto.

#### **Mover objeto a lo largo de un eje**

Seleccione un objeto y se mostrará una tríada verde en él. Arrastra hacia la izquierda uno de los ejes.

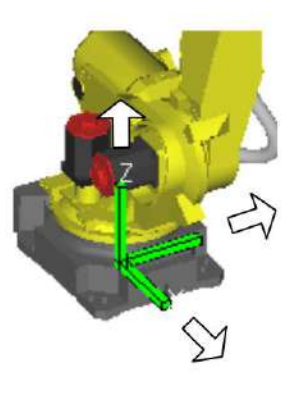

#### **Mover objeto** Seleccione

un objeto y se mostrará una tríada verde en él. Arrastre hacia la izquierda la tríada verde mientras mantiene presionada la tecla Ctrl.

#### **Rotar objeto** Seleccione

un objeto y se mostrará una tríada verde sobre él. Arrastre hacia la izquierda uno de los ejes mientras mantiene presionada la tecla Mayús.

#### **Mueva el TCP del robot a la superficie del objeto** Haga clic con el botón

izquierdo en la superficie mientras mantiene presionadas las teclas Ctrl y Mayús, y mueva el TCP a la posición en la que hizo clic.

#### **Mueva el TCP del robot al borde del objeto** Haga clic con el botón

izquierdo en el borde mientras mantiene presionadas las teclas Ctrl y Alt, y mueva el TCP a la posición en la que hizo clic.

#### **Mover el TCP del robot a la parte superior del objeto**

Haga clic con el botón izquierdo en la parte superior mientras mantiene presionadas las teclas Ctrl, Alt y Shift, y TCP se mueve a la posición en la que se hizo clic.

# **9.3 CONEXIÓN CON EL ROBOT REAL**

Esta sección describe cómo conectar ROBOGUIDE con el robot real.

#### **Conexión de ROBOGUIDE y The Actual Robot 9.3.1**

Después de conectar ROBOGUIDE con el robot real, el movimiento del robot real se puede monitorear en ROBOGUIDE y los programas se pueden transmitir al robot real. Para conectarse con el robot real, conéctelo con ROBOGUIDE con Ethernet y use una función de simulador. Para obtener más detalles, consulte la ayuda en línea sobre un simulador. (Ejecute un simulador en el menú - herramienta y haga clic en el botón de ayuda).

La configuración se muestra a continuación.

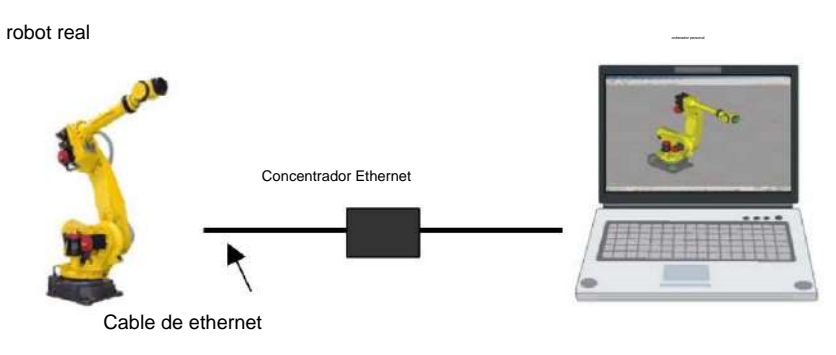

(Cuando conecte una PC con un robot real directamente, use un cable cruzado).

#### **Conexión de ROBOGUIDE y Teach Pendant 9.3.2**

Después de conectar ROBOGUIDE con la consola portátil real, el robot virtual puede ser operado por la consola portátil real. Para obtener más detalles, consulte la ayuda en línea 'Roboguide's Virtual Robot'-'Using the iPendant'

La configuración se muestra a continuación.

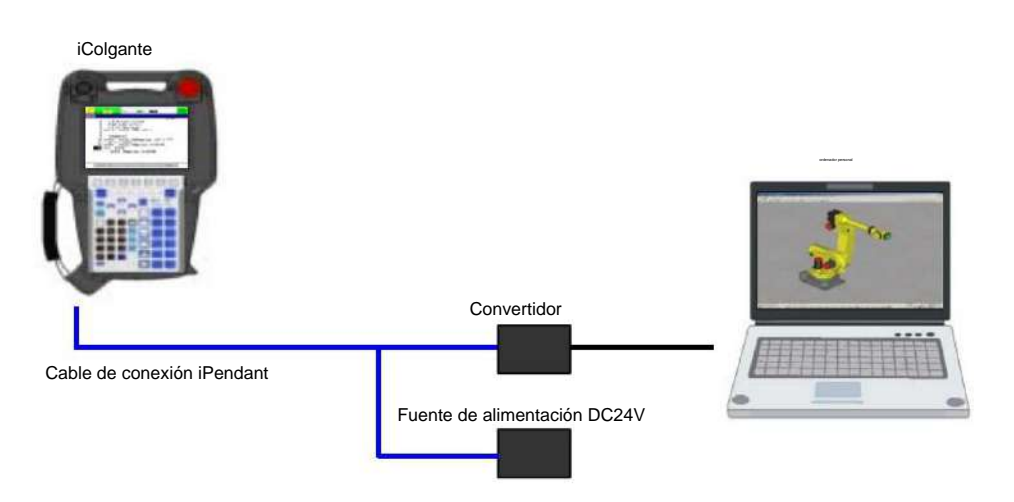

Machine Translated by Google

# **APÉNDICE**

Machine Translated by Google

# **OPCIONES DE ROBOGUIDE**

Las opciones de ROBOGUIDE se muestran a continuación. Dado que la configuración de opciones puede cambiar, comuníquese con nuestro representante de ventas para obtener información sobre la configuración más reciente.

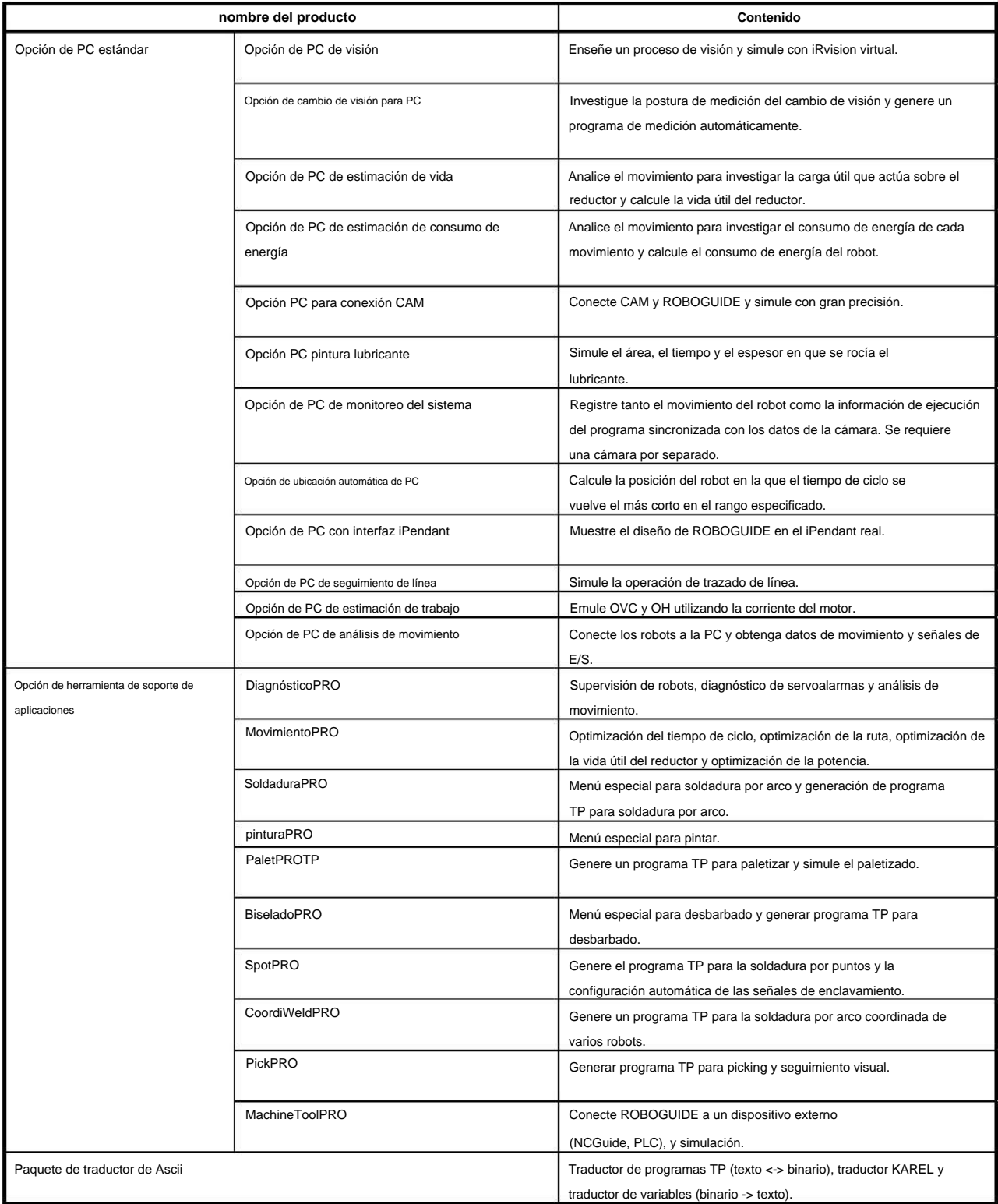

# **B RESOLUCIÓN DE PROBLEMAS**

En este capítulo se describen las preguntas más frecuentes y sus soluciones.

Contenido de este capítulo B.1 PREGUNTAS FRECUENTES SOBRE ROBOGUIDE B.2 PREGUNTAS FRECUENTES SOBRE EL ROBOT VIRTUAL

# **B.1**

## **PREGUNTAS FRECUENTES SOBRE ROBOGUIDE**

# **ROBOGUIDE no funciona correctamente.**

- 1. Si Windows y .NET Framework no son la última versión, es posible que ROBOGUIDE no funcione correctamente. Ejecute 'Actualización de Windows' y actualice un controlador gráfico.
- 2. Si el inicio y la salida de un Virtual iPendant se repiten con la ventana del panel virtual seleccionada, es posible que ROBOGUIDE no funcione correctamente.
- 3. Si no hay suficiente espacio libre en disco en la unidad local para guardar una celda de trabajo, es posible que ROBOGUIDE no funcione correctamente. Asegure suficiente espacio libre en disco. Especialmente, cuando grabe una película de gran tamaño, como alta resolución y mucho tiempo, tenga cuidado.
- 4. Si las operaciones lógicas se repiten en poco tiempo, es posible que ROBOGUIDE no funcione correctamente. Por ejemplo, si es necesario esperar las señales de E/S de la siguiente manera, las operaciones lógicas pueden repetirse en poco tiempo. LBL[1]
	- SI DI[1]=DesactivaddMP LBL[1]
	- En este caso, inserte operaciones de espera y reduzca la ejecución de operaciones lógicas.
- 5. Si la ruta de una celda de trabajo es demasiado larga, es posible que ROBOGUIDE no funcione correctamente. Acortar el camino de un célula de trabajo.

## **Las operaciones de ROBOGUIDE son lentas.**

- 1. Elimine objetos innecesarios, como accesorios y piezas.
- 2. Elimine configuraciones de E/S innecesarias.
- 3. Si utiliza la función de detección de bordes de las piezas, la carga de la CPU aumenta y las operaciones pueden ser lentas. Solo cuando lo necesite, habilite la función de detección de bordes.
- 4. Si se realizan dibujos de esferas y detección de colisiones, la carga de la CPU aumenta y las operaciones pueden ser lentas. No use esferas tanto como sea posible.
- utilice estos archivos CAD. 5. Si se utilizan datos CAD de gran tamaño, la carga de la CPU aumenta y las operaciones pueden ser lentas. No haga
- 6. Si la calidad de carga de los datos CAD es la configuración de énfasis en la calidad, la carga de la CPU aumenta y las operaciones pueden ser lentas. Establezca 'Calidad del objeto' en 'Mejor rendimiento' en 'Herramientas'-'Opciones'-'General'. El dibujo se vuelve más tosco, pero la velocidad de simulación mejora. Para validar este cambio, reinicie ROBOGUIDE.
- 7. Intente usar la función 'Diagnóstico'. Mediante esta función, se puede mostrar el tiempo relativo a la actualización de gráficos, detección de colisiones, etc. Para obtener más información, consulte la ayuda en línea de ROBOGUIDE. Ejecute la función 'Diagnóstico' en 'Herramientas' del menú.
- 8. Si se valida la función 'Detección de colisión' y se ejecuta una simulación, la carga de la CPU aumenta y las operaciones pueden ser lentas. Ejecute 'Ejecutar panel' en 'Test-Run' del menú y deshabilite la función 'Collision Detect'.
- 9. Si se valida la función 'TCP Trace' y se ejecuta una simulación, la carga de la CPU aumenta y las operaciones pueden ser lentas. TCP Trace es la función que muestra la ruta del punto central de la herramienta durante la simulación. Ejecute 'Ejecutar panel' en 'Test-Run' del menú y deshabilite 'Recopilar seguimiento de TCP'.
- 10. Si la 'Frecuencia de actualización' es alta, la carga de la CPU aumenta y las operaciones pueden ser lentas. La tasa de carga de actualización es el valor que muestra la cantidad de veces que la ventana se actualiza durante un segundo. Ejecute 'Ejecutar panel' en 'Test-Run' del menú y configure 'Run-Time Refresh Rate'

menor. Si la frecuencia de actualización se reduce, el dibujo se vuelve más tosco, pero el tiempo de ejecución del programa mejora.

- 11. Si se muestran 'Editor de programa de simulación', 'Perfilador', etc., la carga de la CPU aumenta y la
- las operaciones pueden ser lentas. Cierre las ventanas que no utilice tanto como sea posible.
- 12. Al grabar una simulación, reduzca el 'Tamaño AVI' y la 'Frecuencia de actualización'.
- 13. Con la función 'Diagnóstico', si se muestra que la actualización de gráficos ha tomado mucho tiempo, el rendimiento puede mejorar introduciendo una tarjeta gráfica de alta velocidad correspondiente a OpenGL.
- 14. Confirme el uso de la memoria por el administrador de tareas. Si no hay suficiente memoria, el rendimiento se reduce rápidamente. Al menos, recomendamos 2 GB de memoria o más.

#### **La visualización de los archivos CAD cargados es tosca y sucia.**

Establezca la calidad de carga de los datos CAD en la configuración de énfasis en el rendimiento. Abra 'Opciones' en 'Herramientas'-'General' del menú y establezca 'Calidad del objeto' en 'Mejor calidad'.

#### **Es imposible cargar archivos CAD en formato IGES.**

ROBOGUIDE convierte archivos IGES en archivos CSB al cargar archivos CAD. Si el tamaño del archivo es grande, es posible que no se pueda cargar porque la memoria no es suficiente. Pruebe los siguientes métodos.

- 1. Configure el sistema operativo en Windows de 64 bits. Con Windows de 64 bits, puede haber más memoria disponible y pueden cargarse archivos CAD más grandes. Sin embargo, se debe requerir ROBOGUIDE V7 Rev.D o posterior.
- 2. El 'igs2csb' está en la carpeta 'soporte' del disco de instalación. Este software puede convertir archivos IGES en archivos CSB. CSB es un formato interno de ROBOGUIDE. Después de convertir los archivos IGES en archivos CSB, cargue los archivos CSB en ROBOGUIDE.
- 3. Establezca la calidad de carga de los datos CAD en la configuración de énfasis en el rendimiento. Abra 'Opciones' en 'Herramientas'-'General' del menú y configure 'Calidad del objeto' en 'Mejor rendimiento'.
- 4. Divida un archivo IGES grande en archivos pequeños y expórtelos.
- 5. Si exporta los archivos desde el software CAD, expórtelos en formato STL.

# **NOTA**

No se pueden cargar datos IGES sólidos. Los datos de superficie recortada solo se pueden cargar.

## **Cuando se cargó un archivo CAD, otro objeto cargado se reemplazó con un nuevo archivo CAD.**

Si se usa el mismo nombre para diferentes archivos CAD, sucede. Cambie el nombre del archivo CAD individualmente. Especialmente, si se utiliza Modeler, tenga cuidado de que el nombre del archivo CAD a menudo sea el mismo.

#### **Utilice objetos en movimiento, como la puerta abierta y cerrada.**

#### **Utilice objetos que interactúen con las señales de E/S del robot.**

Utilice 'Máquinas'. Es posible operar Máquinas por eje extendido y señales de E/S de robot.

#### **Abra y cierre la mano del robot.**

Es posible simular la operación de apertura y cierre de la mano del robot cambiando dos archivos CAD, como uno de estado abierto y uno de estado cerrado. Consulte la ayuda en línea, 'Usar la pestaña Simulación de herramientas de extremo de brazo' en 'Trabajar con controladores de robot'-'Trabajar con herramientas de extremo de brazo de robot' y 'Primeros pasos con Roboguide' en "Introducción al software ROBOGUIDE".

#### **Restaurar la celda de trabajo.**

Primero, copie la celda de trabajo y guarde el estado actual. A continuación, ejecute ROBOGUIDE y haga clic en 'Restaurar punto de guardado de celda' en 'Archivo' del menú.

Los datos de la celda de trabajo clasificados por fecha se guardan en la carpeta 'SavePoints' en la carpeta de la celda de trabajo. Seleccione el tipo de archivo y los datos de la celda de trabajo para restaurar.

#### B. RESOLUCIÓN DE PROBLEMAS

#### **No es posible enseñar iRVision en el navegador web.**

Usar navegador predeterminado. Haga clic en 'Navegador predeterminado' en 'Robot' del menú.

#### **Usar cámara virtual.**

Para ejecutar una simulación que utilice la cámara virtual, se requiere la opción Vision PC. Por favor compre la opción.

#### **Se eliminó la configuración del puerto de la cámara virtual.**

Si la celda de trabajo creada por la antigua ROBOGUIDE se abre en la nueva ROBOGUIDE, es posible que se elimine la configuración del puerto de la cámara virtual. Restablezca la configuración del puerto en la pestaña 'General' de la página de propiedades de iRVision.

#### **Es imposible conectarse con la cámara virtual.**

Si la celda de trabajo creada por el antiguo ROBOGUIDE se abre en el nuevo ROBOGUIDE, la conexión con la cámara virtual puede fallar. Una vez cierre la celda de trabajo y ábrala de nuevo.

#### **Es imposible instalar Vision PC Controls correctamente.**

Primero, desinstale Vision PC Controls de la versión anterior. Si la instalación de Vision PC Control comienza desde el navegador, cancele la instalación y guarde 'visctrls.exe' en la unidad local.

Después de salir de ROBOGUIDE una vez, ejecute 'visctrls.exe' e instale Vision PC Controls. Después de la instalación, reinicie la PC.

#### **NOTA**

Vision PC Control no funciona en Windows Vista o posterior dependiendo de sus versiones.

## **Es imposible abrir Virtual iPendant.**

Pruebe los siguientes métodos.

1. Confirme la configuración de Ethernet.

2. Ejecute 'Internet Explorer' y abra 'Opciones de Internet' en 'Herramientas' del menú. Intente eliminar el Historial de Internet Explorer.

- 3. Deshabilite los complementos de Internet Explorer.
- 4. Abra 'Opciones de Internet' y haga clic en la pestaña 'Seguridad'. Habilite las siguientes configuraciones.
	- Controles y complementos ActiveX / Ejecutar controles y complementos ActiveX.
	- Scripting/Active Scripting Varios/ -
	- Permitir META REFRESH
- 5. Abra 'Opciones de Internet' y haga clic en la pestaña 'Privacidad'. Confirme la configuración de la Zona de Internet.
- 6. Si no mejora lo anterior, reinstale ROBOGUIDE. Además, intente devolver Seguridad y Privacidad a los valores predeterminados y verifique la configuración del software de seguridad.

## **NOTA** Si

los archivos de variables del sistema del robot real de V6.10 y V6.20 se cargan en ROBOGUIDE, es posible que Virtual iPendant no funcione. En este caso, no se puede utilizar Virtual iPendant.

# **Es imposible operar correctamente el Virtual iPendant.**

Cierre el Virtual iPendant una vez y ábralo de nuevo.

### **Cree una celda de trabajo PaintPRO.**

#### **Cree una celda de trabajo PickPRO.**

PaintPRO y PickPRO no pueden crear una nueva celda de trabajo desde ROBOGUIDE main. Con el propósito de crear

PaintPRO y PickPRO workcell, ejecute PaintPRO y Pick PRO directamente en 'Inicio'-'Todos Programas'-'FANUC Robotics'

## **B.2 PREGUNTAS FRECUENTES SOBRE ROBOT VIRTUAL**

# **Robot virtual no funciona correctamente.**

Si la celda de trabajo copiada se abre primero, es posible que Virtual Robot no funcione correctamente. Cierre la celda de trabajo una vez y ábrala de nuevo.

# **Si el programa creado en el robot real se ejecuta en ROBOGUIDE, se detiene en las operaciones que esperan señales de E/S.**

Ocurre porque las señales de E/S conectadas en el robot real no están conectadas en ROBOGUIDE. Si las señales de E/S no se pueden conectar de la misma manera que el robot real en ROBOGUIDE, se puede considerar la siguiente solución.

1. Comenta los comandos de espera.

Ejecute 'Buscar y reemplazar' en 'Enseñar' del menú. Mediante esta función, es posible buscar y reemplazar caracteres en los programas. Por ejemplo, es posible comentar ingresando 'ESPERAR' en el cuadro de texto 'Buscar' y '! ESPERE' en el cuadro de texto 'Reemplazar con'.

2. Conecte señales de E/S ficticias.

Conecte las señales de E/S vacantes del robot y la salida del enlace de la máquina a DI.

3. Utilice el 'Panel de señales de E/S'.

Ejecute la 'Utilidad del panel de E/S' en 'Herramientas' del menú. Es posible monitorear las señales de E/S especificadas y controlar el encendido/apagado mediante esta función.

# **¿Es posible cargar programas TP creados con un nuevo robot virtual en un robot real de una versión anterior?**

En muchos casos, es posible. Sin embargo, los programas TP que usan funciones nuevas no se pueden usar en el robot real de la versión anterior. Además, no cargue datos que contengan caracteres de ancho completo en robots que no los admitan. En el peor de los casos, las operaciones del control remoto se vuelven imposibles.

#### **Hay una diferencia en el tiempo de ciclo entre un robot real y una simulación.**

Cuando comienza la simulación, los frenos se han aplicado al eje de Virtual Robot. Se tarda 0,5 segundos en soltar los frenos.

Si la siguiente simulación se ejecuta inmediatamente tan pronto como termine la simulación, el tiempo del ciclo puede acortarse en 0,5 segundos porque los frenos ya se han soltado. Si la diferencia del tiempo de ciclo entre el robot real y el robot virtual es de aproximadamente 0,5 segundos, puede ser una diferencia en el tiempo de liberación del freno. Confirme la existencia del tiempo de liberación del freno.

## **Es imposible cargar programas TP.**

Se pueden considerar algunas causas.

- 1. Si la región de memoria de Virtual Robot no es suficiente, los programas TP no se pueden cargar. Elimine los programas TP innecesarios o aumente el tamaño de la memoria de 'DRAM' en la pestaña 'Asistente de edición de robot virtual'-'Opciones de robot'-'Avanzado' mediante la recreación de Virtual Robot.
- 2. Si la versión de Virtual Robot es más antigua que la de un robot real, es posible que no se puedan cargar los programas TP. Actualizar ROBOGUIDE.
- Robot virtual y agregue las opciones requeridas a Robot virtual. 3. Si no se requiere ninguna opción para Virtual Robot, es posible que no se puedan cargar los programas TP. Recrear

Para conocer otras limitaciones, consulte la Ayuda en línea de ROBOGUIDE.

Machine Translated by Google

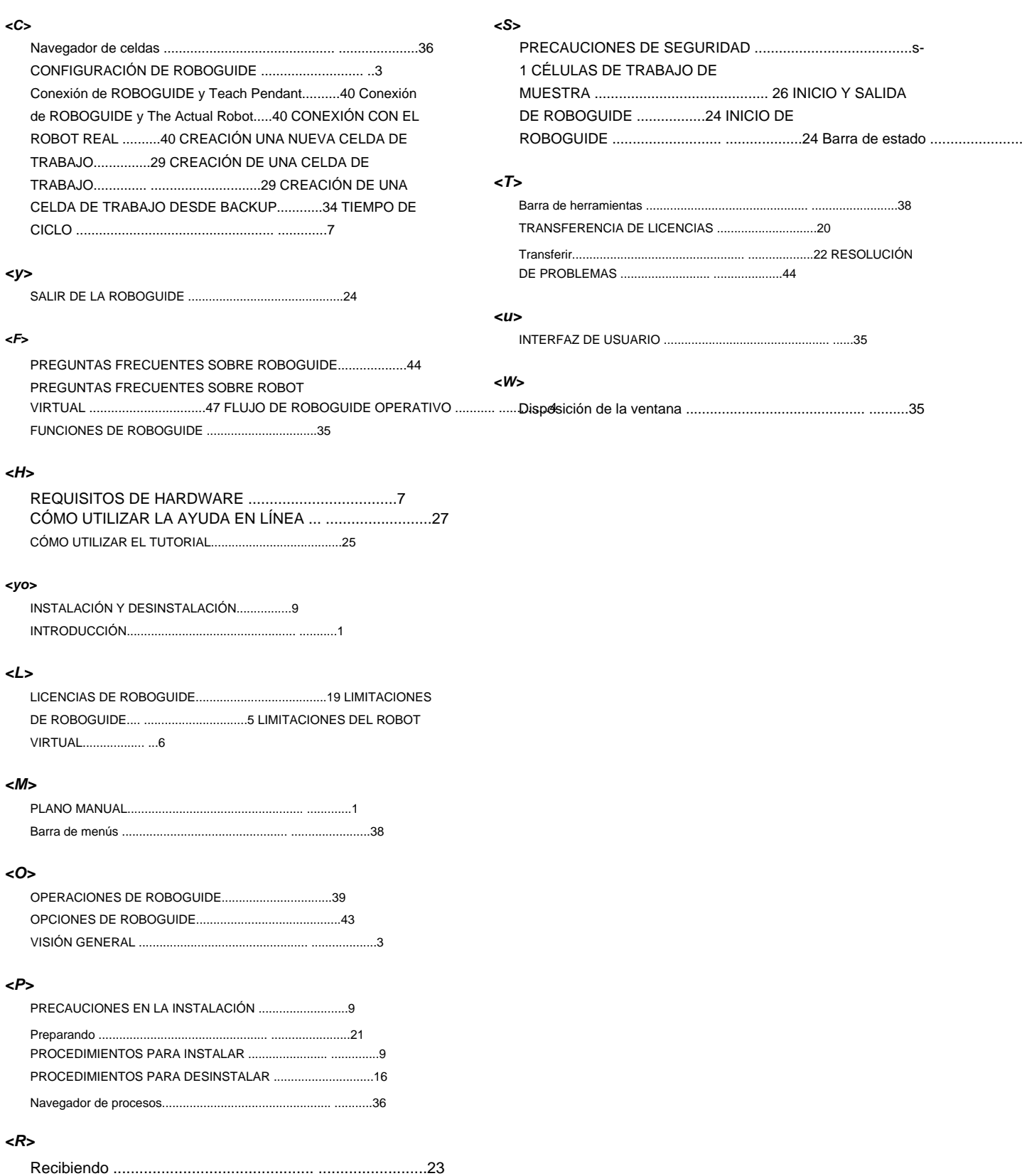

REGISTRO DE LICENCIAS .......................... ..........19

Machine Translated by Google

# **REGISTRO DE REVISIONES**

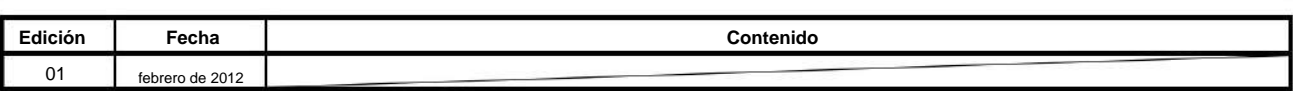

Machine Translated by Google

# **B-83234ES/01**

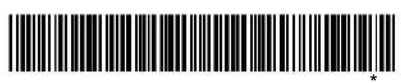

\* B- 8 3 2 3 4 ES/ 0 1